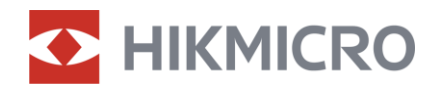

Benutzerhandbuch

Digitales Tag- und Nachtsicht-Zielfernrohr

# ALPEX LRF 4K-Serie

V5.5.81 202401

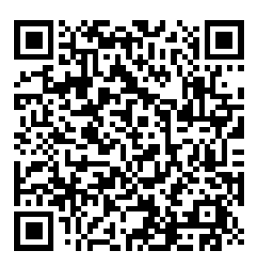

Kontakt

# **INHALT**

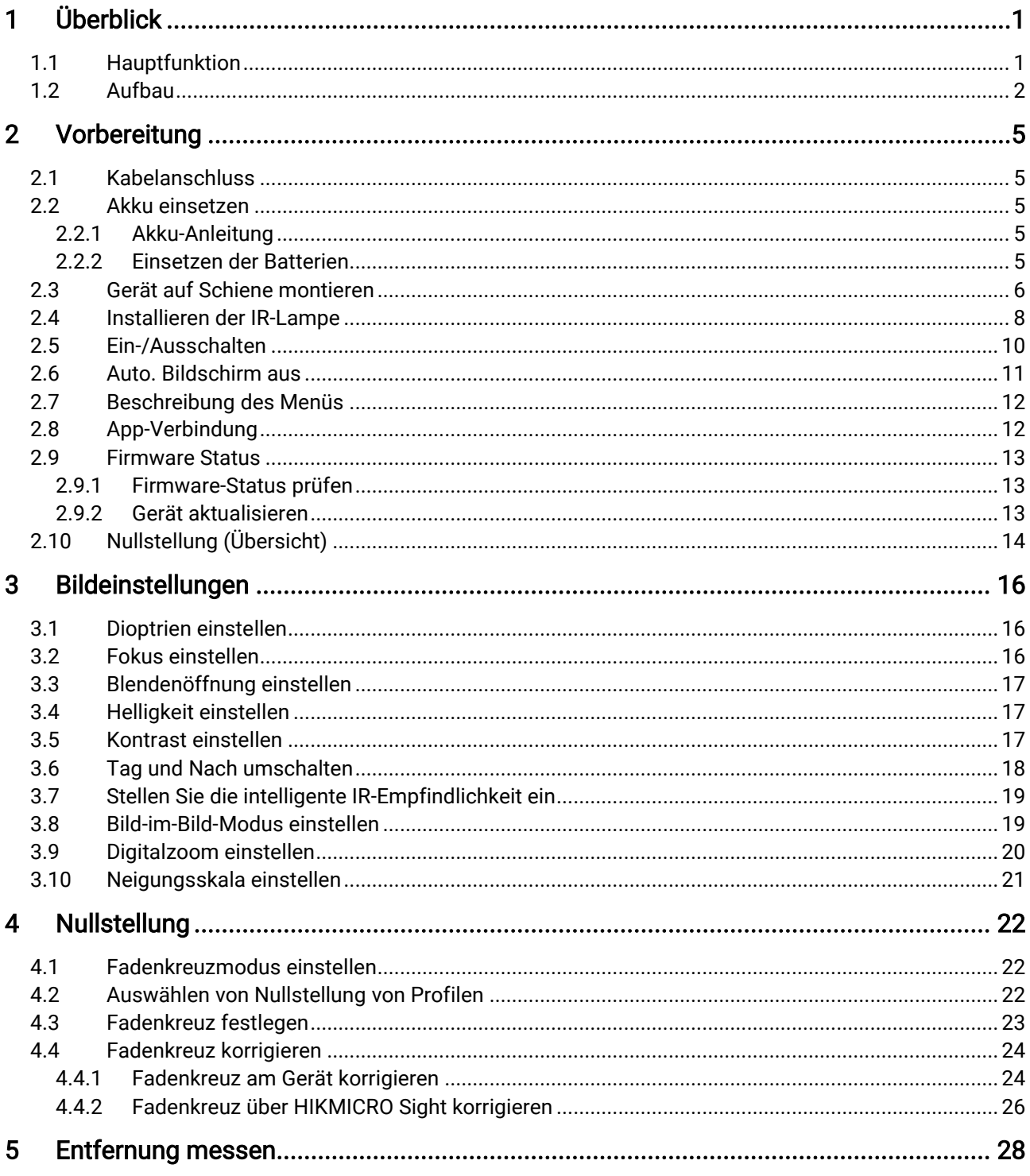

## Digitales Tag- und Nachtsicht-Zielfernrohr - Benutzerhandbuch

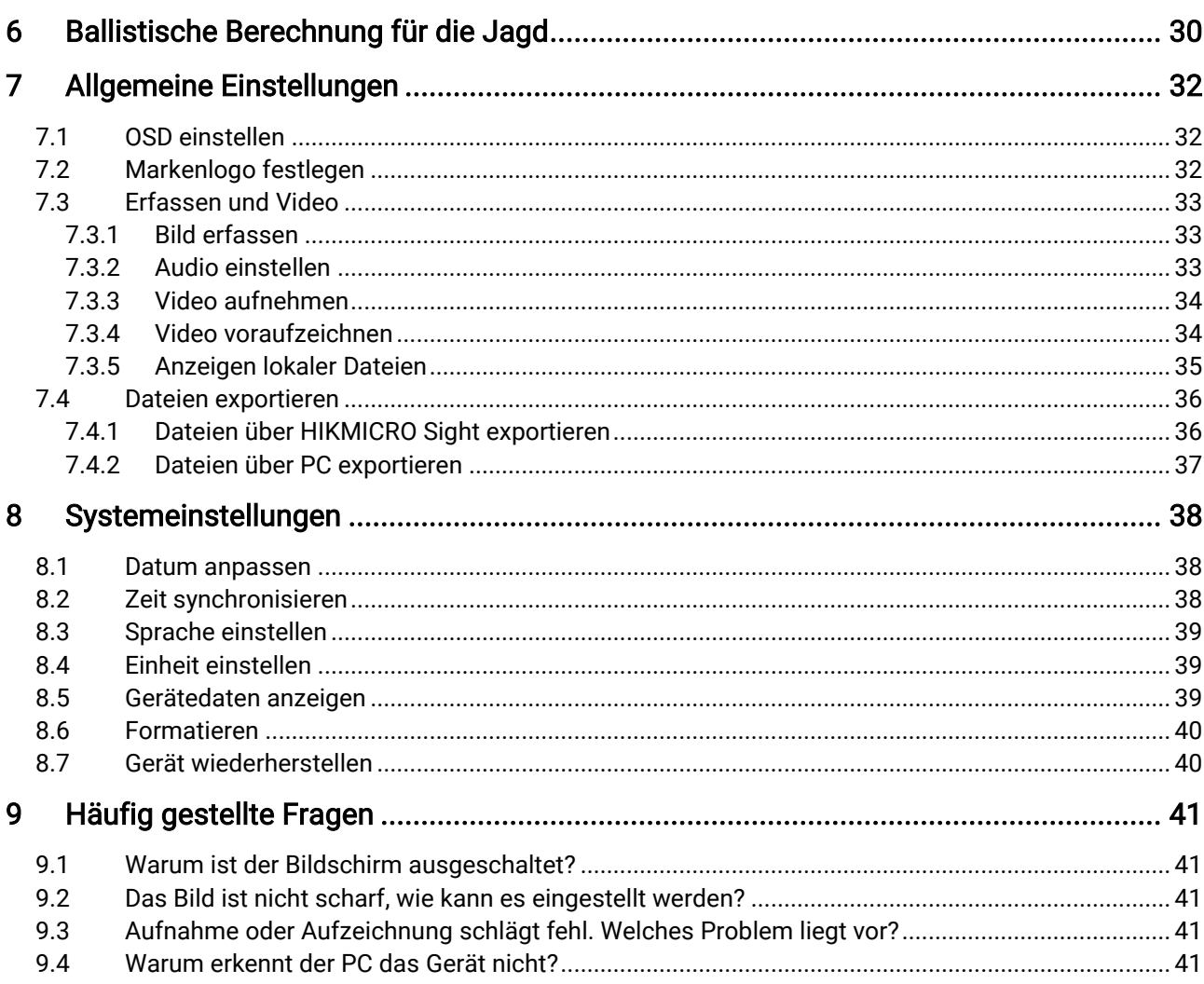

# <span id="page-3-0"></span>1 Überblick

Das digitale Tag- und Nachtsicht-Zielfernrohr HIKMICRO ALPEX LRF 4K kann bei allen Lichtverhältnissen eingesetzt werden. Mit einem modernen 3840 × 2160-UHD-Sensor und einer einstellbaren Blende von F1.2 bis 2.5 bietet es eine sehr klare und lebhafte Vollfarbdarstellung bei Tag und klassische Schwarzweiß sicht bei Nacht. Es verfügt über einen äuß erst präzisen integrierten Laser-Entfernungsmesser, das traditionelle Rö hrendesign und entspricht so den Anforderungen professioneller Jäger, die die Tradition schätzen und nach technologischer Perfektion streben. Das Zielfernrohr eignet sich für die Feld- und Waldjagd, für Abenteuer und Rettung.

## <span id="page-3-1"></span>1.1 Hauptfunktion

- Entfernungsmessung: Der integrierte Laserentfernungsmesser zeigt die genaue Entfernung zwischen dem Ziel und der Beobachtungsposition an.
- **Einstellbare Blendenöffnung: Mit dem Blendeneinstellring stellen Sie** die Blendenö ffnung je nach den Lichtverhältnissen ein.
- Zwischen Tag- und Nachtmodus umschalten: Mit dem Tag-/Nacht- /Auto-Modus können Sie das Gerät in verschiedenen Umgebungen verwenden.
- Nullstellung: Das Fadenkreuz hilft, das Ziel schnell und genau anzuvisieren. Siehe [Nullstellung](#page-24-0).
- Auto. Bildschirm aus: Die Funktion kann das Gerät durch Winkeländerungen in den Standby-Modus versetzen bzw. aufwecken. Bei Aktivierung der Funktion verdunkelt sich der Bildschirm, um Energie zu sparen und die Akkulaufzeit zu verlängern.
- Video mit Rückstoßaktivierung: Das Gerät kann die Aufnahme vor der Rückstoß aktivierung automatisch starten und nach der Rückstoß aktivierung beenden.
- App-Verbindung: Das Gerät kann Fotos aufnehmen, Videos aufzeichnen und Einstellungen über die HIKMICRO Sight App vornehmen, nachdem es über einen Hotspot Ihrem Smartphone verbunden wurde.

## <span id="page-4-0"></span>1.2 Aufbau

#### $\widetilde{\mathbf{E}}$ Hinweis

- Das Aussehen kann je nach Modell variieren. Bitte nehmen Sie das tatsächliche Produkt als Referenz.
- Die Bilder in diesem Handbuch dienen nur der Veranschaulichung. Bitte nehmen Sie das tatsächliche Produkt als Referenz.

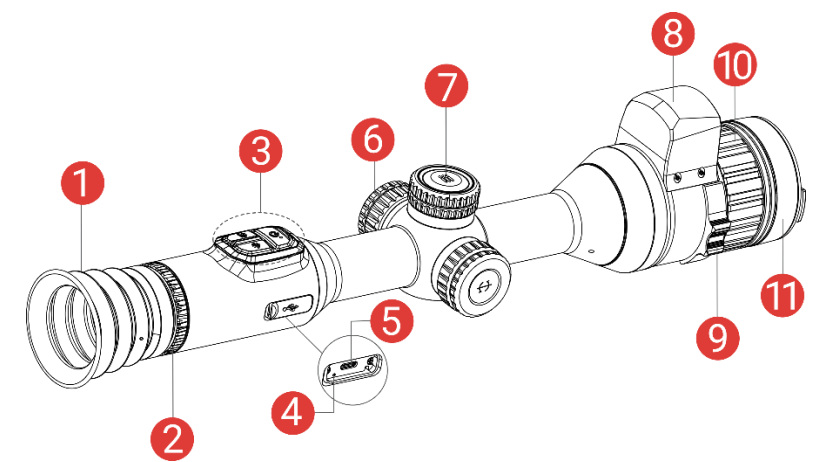

Abbildung 1-1 Aufbau

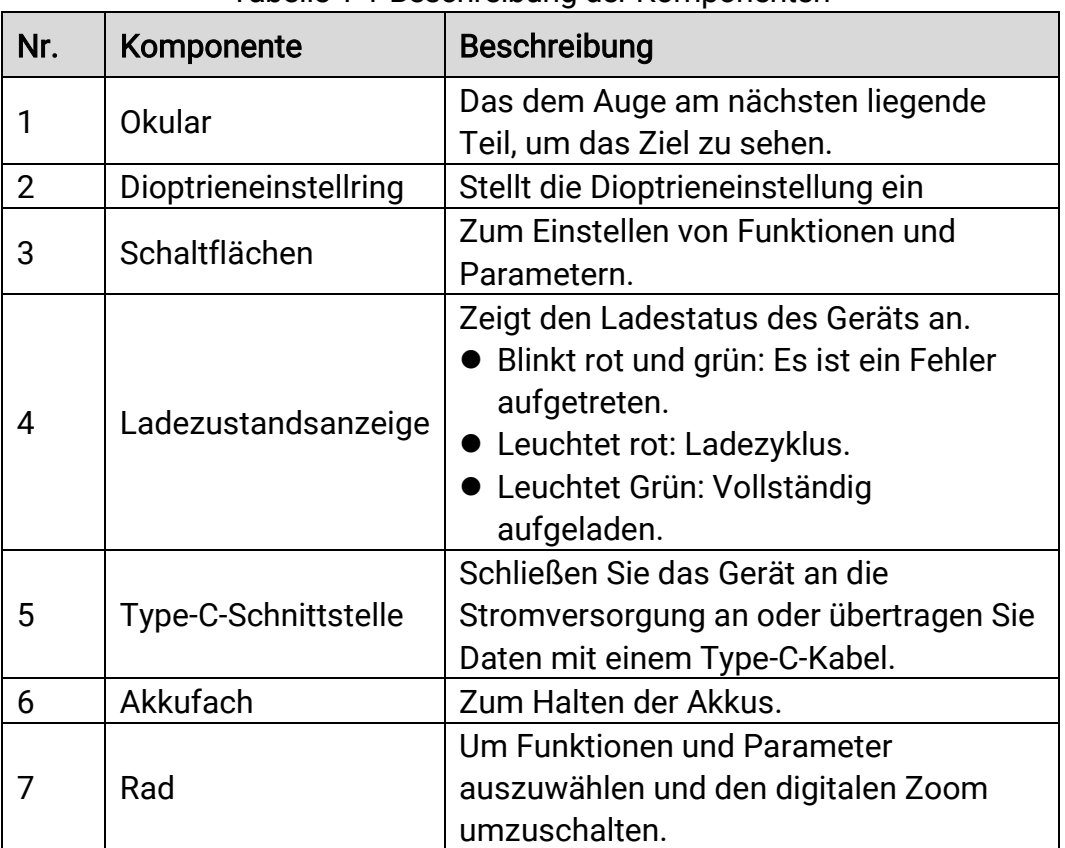

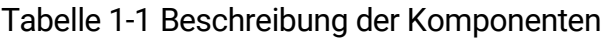

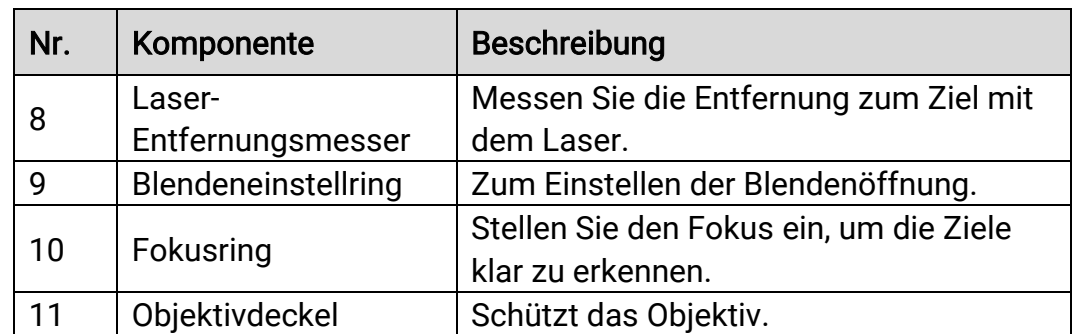

## Schaltfläche Beschreibung

Tabelle 1-2 Schaltfläche Beschreibung

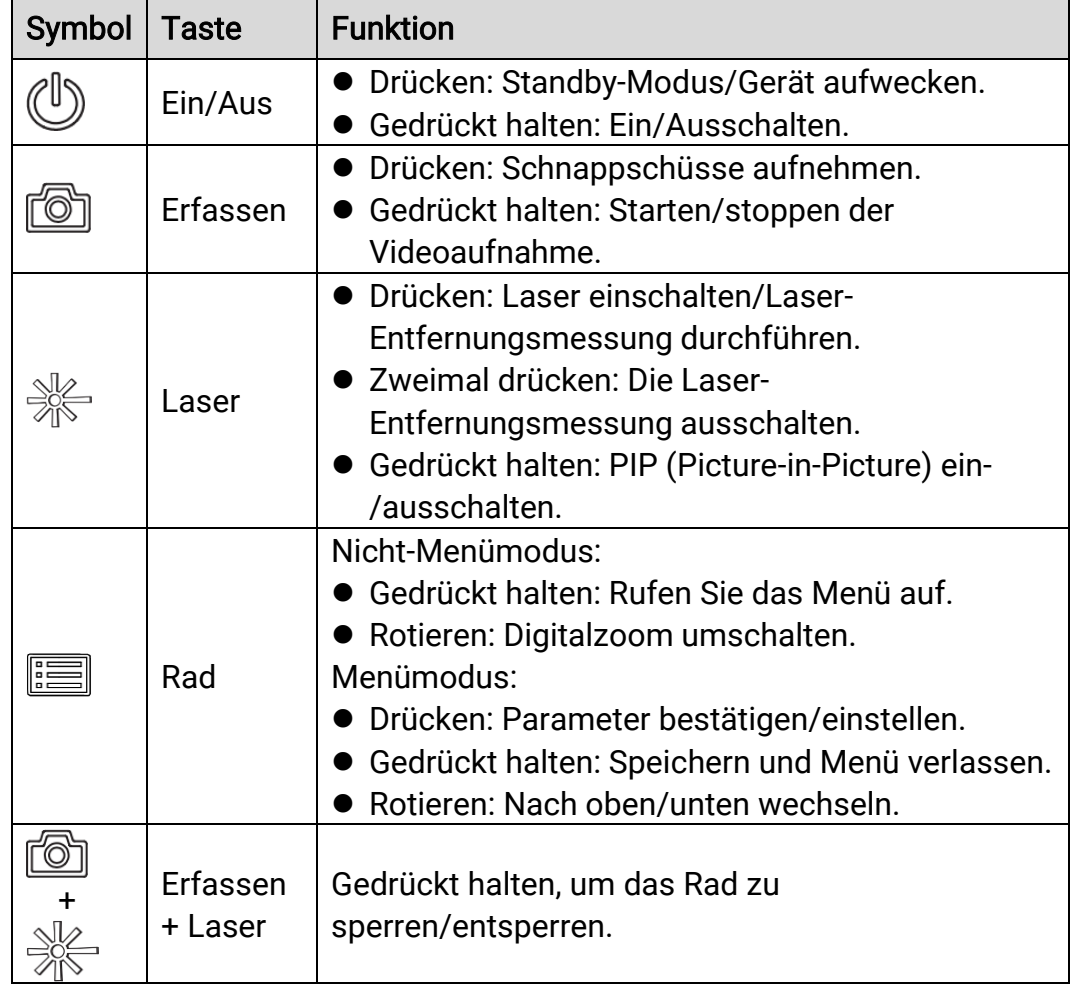

#### $\widetilde{\mathbf{E}}$ Hinweis

- Die Betriebsanzeige leuchtet rot, wenn das Gerät eingeschaltet ist.
- $\bullet$  Wenn Sie bei aktivierter Funktion "Auto. Bildschirm aus"  $\overset{\mathbb{I}}{\bigcup}$  drücken, um in den Standby-Modus zu wechseln, können Sie für das Aufwecken des Geräts dieses auch neigen oder drehen. Im Abschnitt Auto. [Bildschirm aus](#page-13-0) erhalten Sie Informationen zu den detaillierten Abläufen.
- $\bullet$  Wenn das Rad verriegelt/entriegelt ist, wird das Symbol  $\Box$  /  $\Box$ angezeigt.

# <span id="page-7-0"></span>2 Vorbereitung

## <span id="page-7-1"></span>2.1 Kabelanschluss

Verbinden Sie Gerät und Netzteil über ein USB-Type-C-Kabel, um das Gerät einzuschalten oder aufzuladen. Alternativ können Sie das Gerät mit einem PC verbinden, um Dateien zu exportieren.

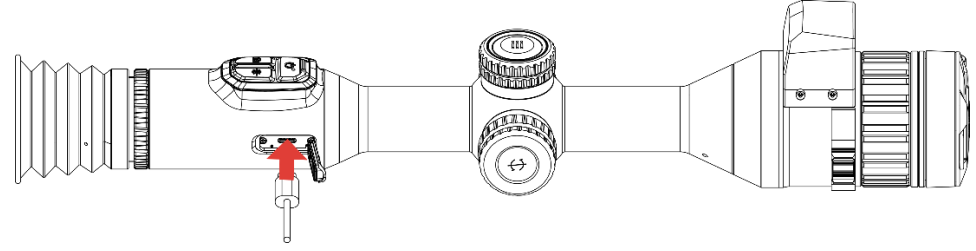

Abbildung 2-1 Kabelanschluss

#### $|\mathbf{i}|$ Hinweis

Laden Sie das Gerät vor dem ersten Gebrauch mehr als 6 Stunden lang auf.

## <span id="page-7-2"></span>2.2 Akku einsetzen

## <span id="page-7-3"></span>2.2.1 Akku-Anleitung

- Nehmen Sie den externen Akku heraus, wenn das Gerät längere Zeit nicht benutzt wird.
- Die externe wiederaufladbare Batterie ist vom Typ 18650 und die Batteriegröße sollte 19 mm × 70 mm betragen. Die Nennspannung beträgt 3,6 V und die Akkukapazität beträgt 3200 mAh.
- Der eingebaute Batterietyp ist eine Lithiumbatterie, und die Batteriegröße sollte 23 mm × 67 mm betragen. Die Nennspannung beträgt 3,635 V und die Nennkapazität beträgt 3350 mAh.

## <span id="page-7-4"></span>2.2.2 Einsetzen der Batterien

Setzen Sie die Akkus in das Akkufach ein.

## **Schritte**

1. Drehen Sie die Batterieabdeckung gegen den Uhrzeigersinn, um sie zu lösen.

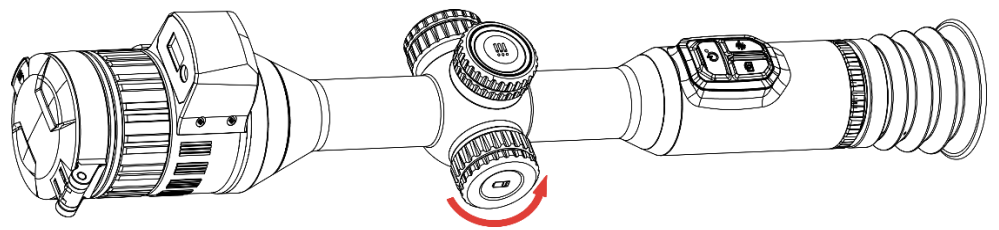

Abbildung 2-2 Abdeckung lösen

2. Setzen Sie den Akku in das Akkufach mit dem Pluspol nach innen zeigend ein.

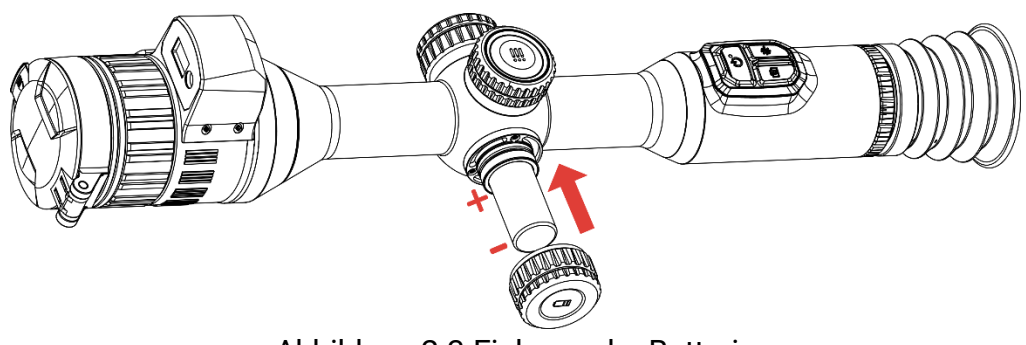

Abbildung 2-3 Einlegen der Batterie

3. Drehen Sie den Akkufachdeckel im Uhrzeigersinn, um ihn zu fixieren.

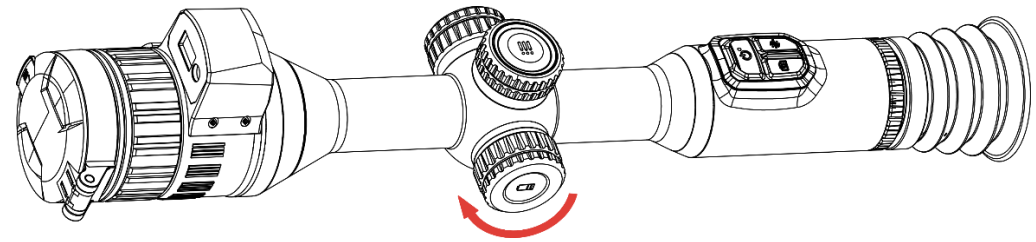

Abbildung 2-4 Abdeckung festziehen

## <span id="page-8-0"></span>2.3 Gerät auf Schiene montieren

### **Schritte**

1. Schrauben Sie den oberen Ring mit einem Inbusschlüssel ab.

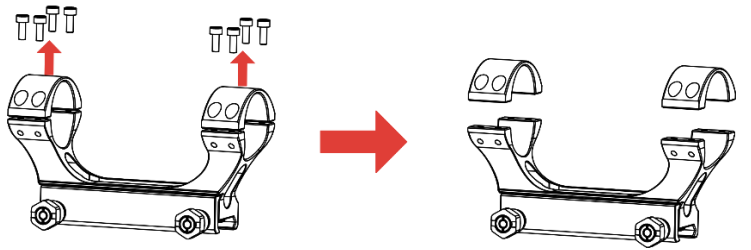

Abbildung 2-5 Schrauben Sie den oberen Ring auf

2. Legen Sie das Gerät in die untere Hälfte des Rings und richten Sie die oberen Löcher auf die unteren Löcher aus.

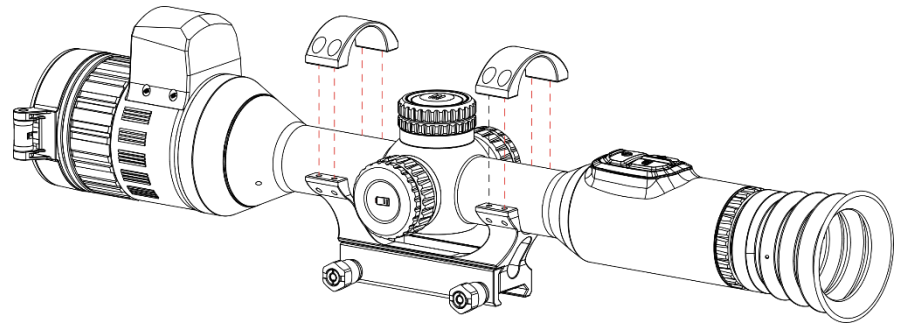

Abbildung 2-6 Legen Sie das Gerät in den Ring

3. Schrauben einlegen und anziehen.

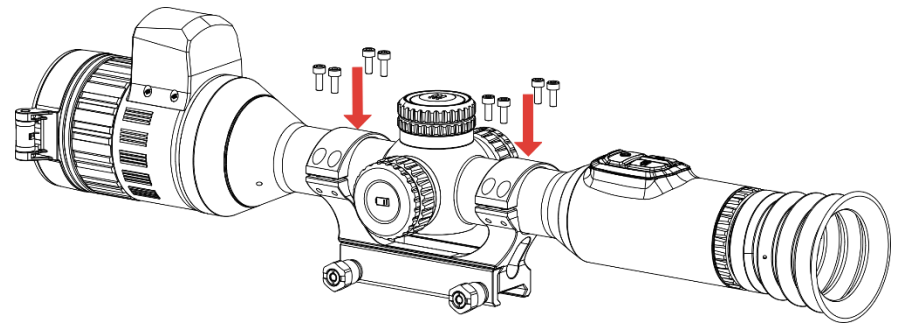

Abbildung 2-7 Festziehen der Schrauben

4. Lö sen Sie die Schrauben an der unteren Hälfte des Rings.

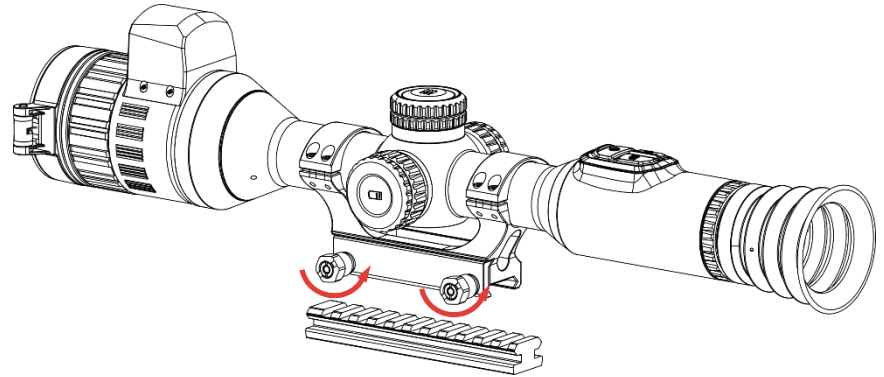

Abbildung 2-8 Schrauben lösen

5. Befestigen Sie die untere Hälfte des Rings an der Schiene und ziehen Sie die Schrauben am Ring fest. Stellen Sie sicher, dass das Gerät waagerecht bleibt.

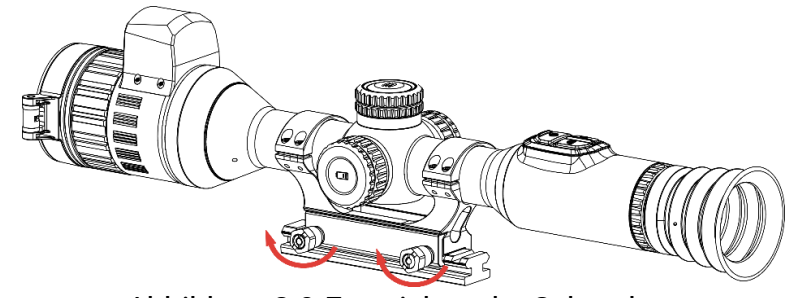

Abbildung 2-9 Festziehen der Schrauben

#### $|\mathbf{i}|$ **Hinweis**

- Der Ring kann je nach Modell variieren. Informieren Sie sich bitte am jeweiligen Produkt.
- Bitte erwerben Sie den Ring separat.
- Reinigen Sie den Gerätesockel und die Schiene mit einem fusselfreien Tuch.

## <span id="page-10-0"></span>2.4 Installieren der IR-Lampe

## **Schritte**

1. Öffnen Sie die Halterung der IR-Lampe, und setzen Sie das Gerät dort hinein.

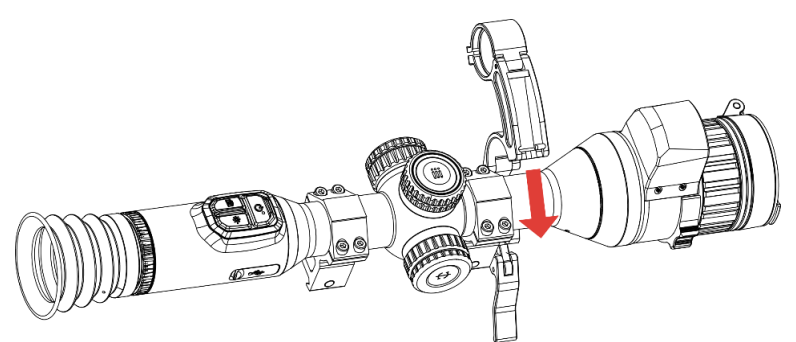

Abbildung 2-10 Öffnen der Halterung der IR-Lampe

2. Verriegeln Sie den Hebel durch Drücken, um die Halterung zu fixieren (siehe Abbildung).

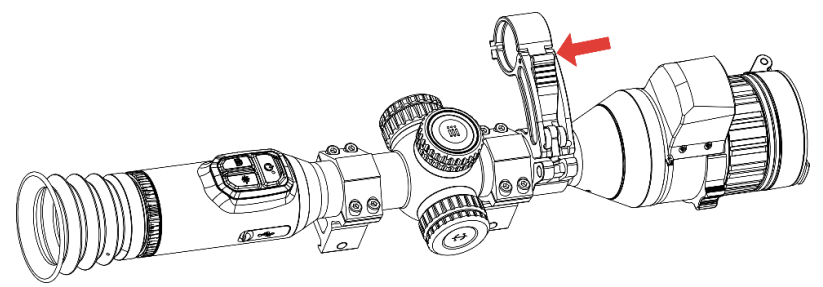

Abbildung 2-11 Verriegeln des Hebels

3. Drehen Sie die Batterieabdeckung der IR-Lampe gegen den Uhrzeigersinn, um sie zu entfernen. Stecken Sie die IR-Lampe durch den Bügel ihrer Halterung, und drehen Sie anschließ end die Batterieabdeckung der IR-Lampe im Uhrzeigersinn, um sie festzuziehen.

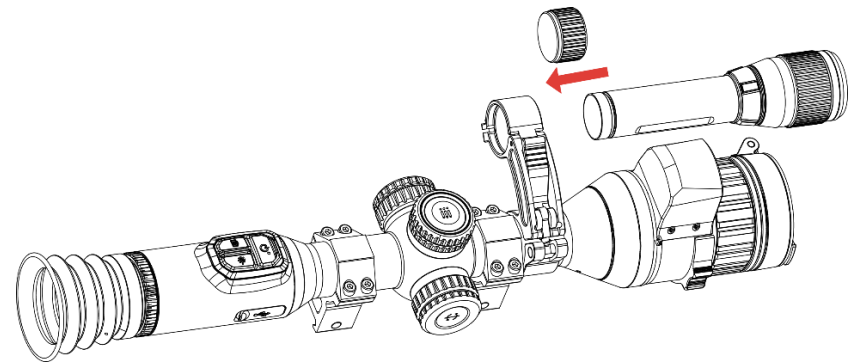

Abbildung 2-12 Befestigen der IR-Taschenlampe

4. Ziehen Sie die Schrauben an, um die IR-Lampe zu befestigen.

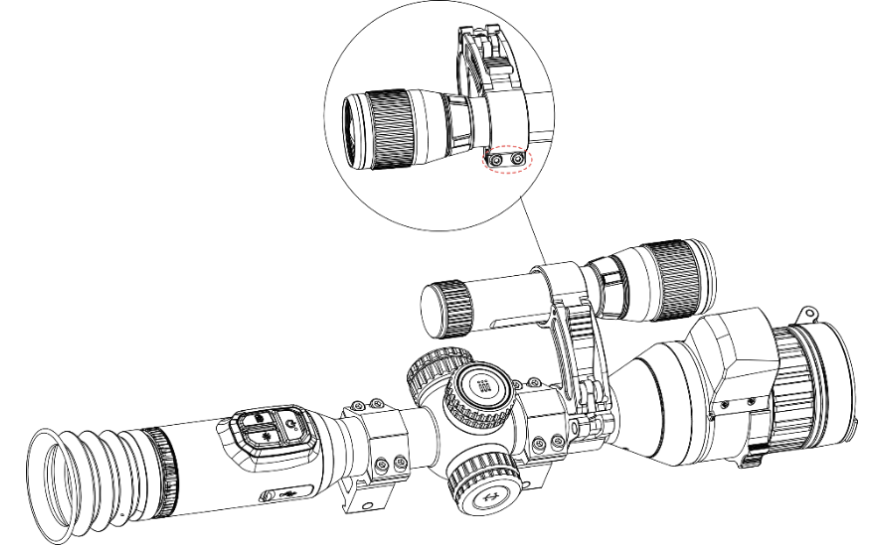

Abbildung 2-13 Fixieren der IR-Lampe

#### $|\mathbf{i}|$ Hinweis

- Drehen Sie den Hebel, um die Halterung der IR-Lampe einzustellen. Der Hebel wird gelöst, wenn Sie ihn fortgesetzt gegen den Uhrzeigersinn drehen. Drehen Sie den Hebel im Uhrzeigersinn, um ihn zu installieren.
- Achten Sie darauf, dass das der geriffelte Bereich des Hebels nach außen zeigt, wenn Sie ihn festdrücken.
- Bitte erwerben Sie die IR-Lampenhalterung und die IR-Lampe separat.

## <span id="page-12-0"></span>2.5 Ein-/Ausschalten

## **Einschalten**

Wenn das Gerät mit dem Kabel verbunden ist oder der Akku ausreichend aufgeladen ist, halten Sie  $\circlearrowright$  gedrückt, um das Gerät einzuschalten.

## Ausschalten

Wenn das Gerät eingeschaltet ist, halten Sie  $\Diamond$  gedrückt, um es auszuschalten.

#### $\mathbf{i}$ **Hinweis**

- Beim Ausschalten des Geräts wird ein Countdown zum Ausschalten angezeigt. Sie können eine beliebige Taste drücken, um den Countdown zu unterbrechen und das Ausschalten abzubrechen.
- Die automatische Abschaltung bei niedrigem Batteriestand kann nicht abgebrochen werden.

## Automatische Abschaltung

Sie können die Zeit zur automatischen Abschaltung für Ihr Gerät festlegen.

### **Schritte**

- 1. Halten Sie das Rad gedrückt, um das Menü einzublenden.
- 2. Gehen Sie zu  $\frac{|\mathbf{a}|}{|\mathbf{a}|}$  Erweiterte Einstellungen und wählen Sie  $\langle \circ \rangle$ Allgemeine Einstellungen aus.
- 3. Drehen Sie das Rad, um  $\left(\frac{1}{2}\right)$  auszuwählen, und drücken Sie auf das Rad, um die Konfigurationsoberfläche aufzurufen.
- 4. Drehen Sie das Rad, um die gewünschte Zeit für die automatische Abschaltung auszuwählen, und drücken Sie zur Bestätigung auf das Rad .
- 5. Halten Sie zum Speichern und Beenden das Rad gedrückt.

#### $\left| \mathbf{i} \right|$ Hinweis

● Sie können den Akkustand dem Akkusymbol entnehmen. bedeutet, dass die Batterie voll geladen ist,  $\Box$  bedeutet, dass die Batterie schwach ist, und  $\Box$  bedeutet, dass der Ladevorgang der Batterie anormal ist.

- Wenn der Hinweis "Akku schwach" angezeigt wird, laden Sie den Akku auf.
- Die automatische Abschaltung wird nur wirksam, wenn das Gerät in den Standby-Modus wechselt und nicht mit der HIKMICRO Sight-App verbunden ist.
- Der Countdown für die automatische Abschaltung beginnt erneut, wenn das Gerät wieder in den Standby-Modus wechselt oder neu gestartet wird.

## <span id="page-13-0"></span>2.6 Auto. Bildschirm aus

Die Funktion "Auto. Bildschirm aus" verdunkelt den Bildschirm, um Energie zu sparen und die Akkulaufzeit zu verlängern.

### **Schritte**

- 1. "Auto. Bildschirm aus" aktivieren.
	- 1) Halten Sie das Rad gedrückt, um das Menü einzublenden.
	- 2) Gehen Sie zu  $\frac{|\mathcal{C}|}{|\mathcal{C}|}$  Erweiterte Einstellungen und drehen Sie das Rad,

 $um$   $\circled{3}$  auszuwählen.

- 3) Drücken Sie auf das Rad, um "Auto. Bildschirm aus" zu aktivieren.
- 4) Halten Sie zum Speichern der Einstellungen und zum Beenden das Rad gedrückt.
- 2. Sie können eine der folgenden Methoden nutzen, um bei
	- eingeschaltetem Display in den Standby-Modus zu wechseln:
	- Neigen Sie das Gerät um mehr als 70 ° nach unten.
	- Drehen Sie das Gerät horizontal um mehr als 75 °.
	- Halten Sie das Gerät still und bewegen Sie es 5 Minuten lang nicht.
- 3. Sie können eine der folgenden Methoden nutzen, um bei ausgeschaltetem Display das Gerät aufzuwecken:
	- Neigen Sie das Gerät von 0 ° bis 60 ° nach unten oder nach oben.
	- Drehen Sie das Gerät horizontal von 0 ° bis 75 °.
	- $\bullet$  Drücken Sie  $\circlearrowright$ , um das Gerät aufzuwecken.

## <span id="page-14-0"></span>2.7 Beschreibung des Menüs

Halten Sie in der Live-Ansichtsoberfläche das Rad gedrückt, um das Menü anzuzeigen.

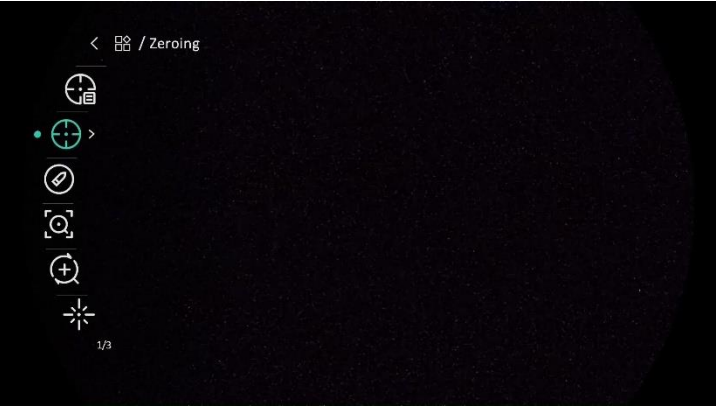

Abbildung 2-14 Gerätemenü

## <span id="page-14-1"></span>2.8 App-Verbindung

Verbinden Sie das Gerät mit der HIKMICRO Sight -App über Hotspot. Anschließ end können Sie auf Ihrem Smartphone Fotos aufnehmen, Videos aufzeichnen oder Einstellungen konfigurieren.

### **Schritte**

1. Suchen Sie HIKMICRO Sight im App Store (iOS-System) oder bei Google Play™ (Android-System) oder scannen Sie den QR-Code, um die App herunterzuladen und zu installieren.

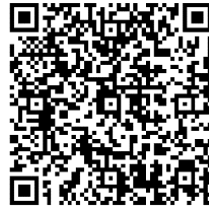

Android

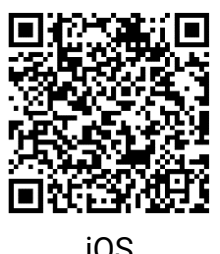

- 2. Halten Sie das Rad gedrückt, um das Menü einzublenden.
- 3. Gehen Sie zu  $\frac{12}{10}$  Erweiterte Einstellungen und drehen Sie das Rad, um

**a** auszuwählen.

- 4. Drücken Sie auf das Rad, um die Einstellungsoberfläche aufzurufen.
- 5. Drehen Sie das Rad, um Hotspot auszuwählen. Die Hotspot-Funktion ist aktiviert.
- 6. Aktivieren Sie das WLAN Ihres Smartphones ein und verbinden Sie sich mit dem Hotspot.
	- Hotspot-Name: HIKMICRO\_Seriennummer
	- Hotspot-Passwort: Seriennr.
- 7. Ö ffnen Sie die App und verbinden Sie Ihr Smartphone mit dem Gerät. Sie können die Menüoberfläche des Geräts auf Ihrem Smartphone anzeigen.

#### $|\mathbf{i}|$ **Hinweis**

- Das Gerät kann sich nicht mit der App verbinden, wenn Sie mehrmals ein falsches Passwort eingeben. Siehe [Gerät wiederherstellen](#page-42-1), um das Gerät zurückzusetzen, und verbinden Sie die App erneut.
- Das Gerät muss für die erstmalige Verwendung aktiviert werden.

## <span id="page-15-0"></span>2.9 Firmware Status

## <span id="page-15-1"></span>2.9.1 Firmware-Status prüfen

### **Schritte**

- 1. Ö ffnen Sie das HIKMICRO Sight und verbinden Sie Ihr Gerät mit der App.
- 2. Prüfen Sie, ob eine Upgrade-Aufforderung im Geräteverwaltungsmenü angezeigt wird. Wird keine angezeigt, ist die Firmware auf dem neuesten Stand. Andernfalls ist die Firmware nicht die neueste Version.

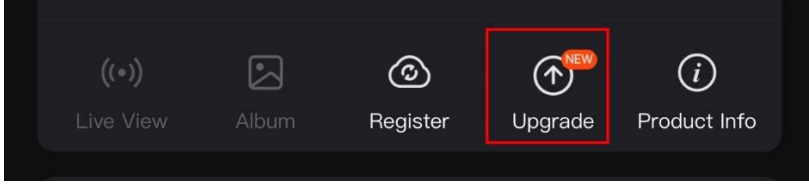

Abbildung 2-15 Firmware-Status prüfen

3. (Optional) Wenn die Firmware nicht die neueste Version ist, aktualisieren Sie das Gerät. Siehe [Gerät aktualisieren.](#page-15-2)

## <span id="page-15-2"></span>2.9.2 Gerät aktualisieren

## Upgrade des Geräts über HIKMICRO Sight

### **Schritte**

1. Ö ffnen Sie die HIKMICRO Sight-App und verbinden Sie Ihr Gerät mit der App.

- 2. Tippen Sie auf die Upgrade-Aufforderung, um die Firmware-Upgrade-Schnittstelle aufzurufen.
- 3. Tippen Sie zum Starten der Aktualisierung auf Aktualisieren.

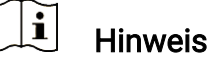

Der Aktualisierungsvorgang kann aufgrund von App-Updates variieren. Bitte nehmen Sie die aktuelle App-Version als Referenz.

## Gerät per PC aktualisieren

### Bevor Sie beginnen

Bitte besorgen Sie sich zuerst das Aktualisierungspaket.

### **Schritte**

- Verbinden Sie das Gerät über das Kabel mit Ihrem PC.
- Ö ffnen Sie den erkannten Datenträger, kopieren Sie die Aktualisierungsdatei und fügen Sie sie dem Stammverzeichnis des Geräts hinzu.
- Trennen Sie das Gerät von Ihrem PC.
- Starten Sie das Gerät neu, und es wird automatisch aktualisiert. Der Aktualisierungsvorgang wird im Hauptmenü angezeigt.

# Achtung

Achten Sie darauf, dass das Gerät während der Übertragung des Aktualisierungspakets mit dem PC verbunden ist. Andernfalls kann es zu unnö tigen Aktualisierungsfehlern, Schäden an der Firmware usw. kommen.

## <span id="page-16-0"></span>2.10 Nullstellung (Übersicht)

Sie können das Fadenkreuz aktivieren, um die Position des Ziels anzuzeigen. Funktionen wie Freeze und Zoom helfen Ihnen, das Fadenkreuz noch genauer einzustellen. Siehe [Nullstellung](#page-24-0) für detaillierte Anweisungen.

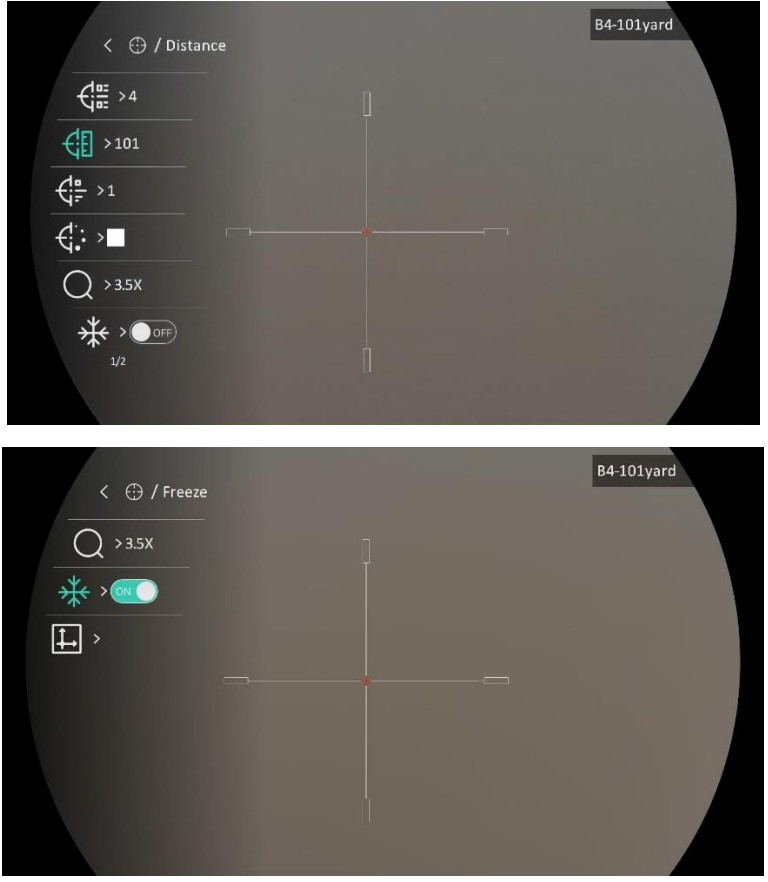

Abbildung 2-16 Nullstellung

# <span id="page-18-0"></span>3 Bildeinstellungen

## <span id="page-18-1"></span>3.1 Dioptrien einstellen

## **Schritte**

- 1. Schalten Sie das Gerät ein.
- 2. Öffnen Sie den Objektivdeckel.
- 3. Halten Sie das Gerät und achten Sie darauf, dass das Okular Ihr Auge abdeckt.
- 4. Stellen Sie den Ring zum Anpassen der Dioptrien ein, bis die OSD-Informationen oder das Bild scharf sind.

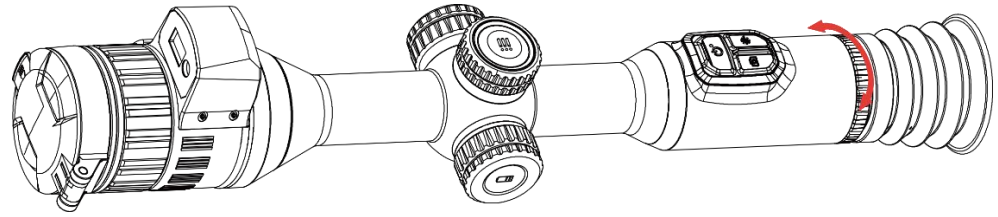

Abbildung 3-1 Dioptrien einstellen

#### i Hinweis

Berühren Sie beim Einstellen der Dioptrien NICHT die Objektivoberfläche, um eine Verschmutzung des Objektivs zu vermeiden.

## <span id="page-18-2"></span>3.2 Fokus einstellen

## **Schritte**

- 1. Schalten Sie das Gerät ein.
- 2. Halten Sie das Gerät und achten Sie darauf, dass das Okular Ihr Auge abdeckt.
- 3. Stellen Sie den Fokusring ein, bis das Bild scharf ist.

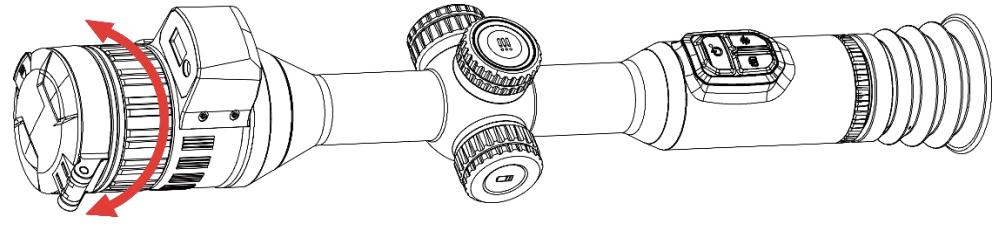

Abbildung 3-2 Fokus einstellen

#### $\mathbf{i}$ Hinweis

Berühren Sie bei der Scharfstellung nicht die Objektivoberfläche, um eine Verschmutzung des Objektivs zu vermeiden.

## <span id="page-19-0"></span>3.3 Blendenö ffnung einstellen

### **Schritte**

- 1. Schalten Sie das Gerät ein.
- 2. Halten Sie das Gerät und achten Sie darauf, dass das Okular Ihr Auge abdeckt.
- 3. Drehen Sie den Blendeneinstellring, um die Blendenö ffnung für verschiedene Lichtverhältnisse einzustellen.

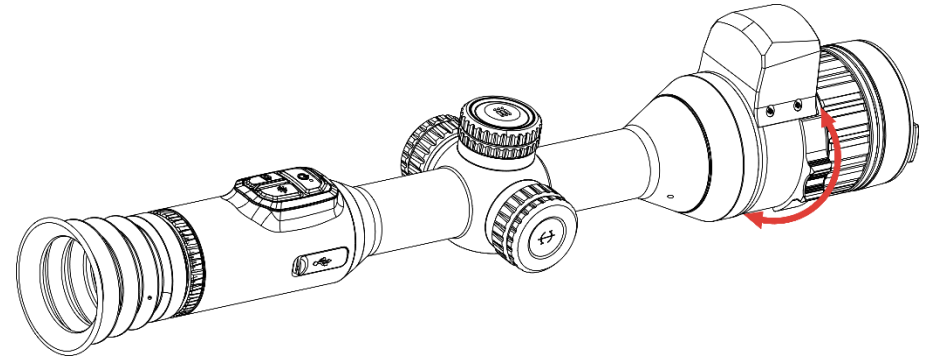

Abbildung 3-3 Blendenöffnung einstellen

## <span id="page-19-1"></span>3.4 Helligkeit einstellen

Sie können die Bildschirmhelligkeit über das Menü einstellen.

### **Schritte**

- 1. Halten Sie das Rad gedrückt, um das Menü einzublenden.
- 2. Drehen Sie das Rad, um **DR auszuwählen, und drücken Sie zur** Bestätigung auf das Rad.
- 3. Drehen Sie das Rad, um die Helligkeit einzustellen.
- 4. Halten Sie zum Speichern der Einstellungen und zum Beenden das Rad gedrückt.

## <span id="page-19-2"></span>3.5 Kontrast einstellen

**Schritte** 

- 1. Halten Sie das Rad gedrückt, um das Menü einzublenden.
- 2. Drehen Sie das Rad, um  $\bigoplus$  auszuwählen, und drücken Sie zur Bestätigung auf das Rad.
- 3. Drehen Sie das Rad, um den Kontrast einzustellen.
- 4. Halten Sie zum Speichern der Einstellungen und zum Beenden das Rad gedrückt.

## <span id="page-20-0"></span>3.6 Tag und Nach umschalten

Sie können in verschiedenen Szenen unterschiedliche Anzeigemodi auswählen.

### **Schritte**

- 1. Halten Sie das Rad gedrückt, um das Menü einzublenden.
- 2. Drehen Sie das Rad, um  $\overline{\mathfrak{S}}$  auszuwählen, und drücken Sie zur Bestätigung auf das Rad.

Drehen Sie das Rad, um den Anzeigemodus zu wechseln. Tag-, Nacht- und Automatikmodus sind wählbar.

 $\bullet$   $\hat{\odot}$ : Tag-Modus. Sie können diesen Modus bei Tag und in hellen Umgebungen verwenden.

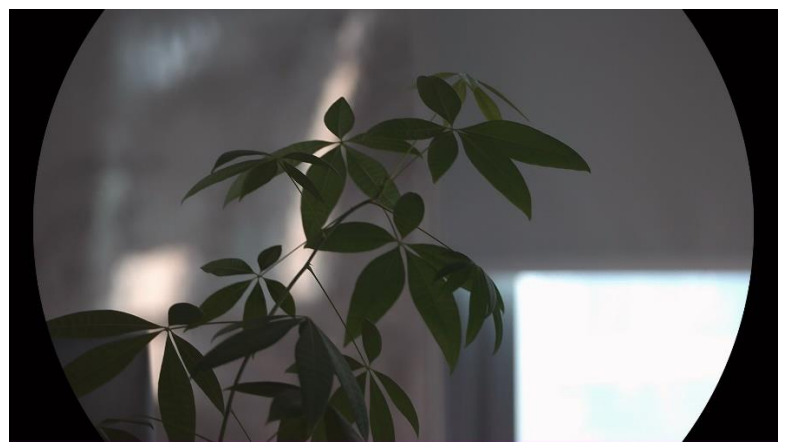

Abbildung 3-4 Tagmodus

 $\bullet$   $\bigcirc$ : Nacht-Modus. Sie können diesen Modus bei Nacht verwenden.

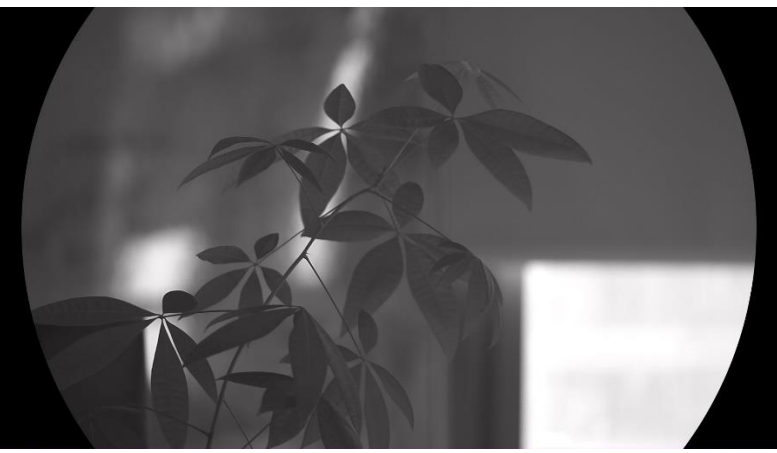

Abbildung 3-5 Nachtmodus

- : Auto-Modus. Der Tag- und Nacht-Modus wechseln gemäß der Umgebungshelligkeit automatisch.
- 3. Halten Sie zum Speichern der Einstellungen und zum Beenden das Rad gedrückt.

## <span id="page-21-0"></span>3.7 Stellen Sie die intelligente IR-Empfindlichkeit ein

In einer zu hellen Umgebung kann es zu einer Überbelichtung des Bildes kommen. Die intelligente IR-Funktion hilft, überbelichtete Bilder durch Steuerung der Infrarotlichtintensität zu korrigieren, um den Bildeffekt im Nachtmodus und in dunkler Umgebung zu verbessern.

### **Schritte**

- 1. Halten Sie das Rad gedrückt, um das Menü einzublenden.
- 2. Gehen Sie zu  $\frac{\Box \Diamond}{\Box \Diamond}$  Erweiterte Einstellungen und drehen Sie das Rad, um **Bullen** auszuwählen.
- 3. Drücken Sie auf das Rad, um die Funktion zu aktivieren.
- 4. Halten Sie zum Speichern der Einstellungen und zum Beenden das Rad gedrückt.

## <span id="page-21-1"></span>3.8 Bild-im-Bild-Modus einstellen

Halten Sie in der Live-Ansicht  $\frac{100}{100}$  gedrückt, um BiB ein- oder auszuschalten.

 Wenn das Fadenkreuz aktiviert ist, wird in der BiB-Ansicht das Detail des Fadenkreuzes angezeigt.

 Wenn das Fadenkreuz nicht aktiviert ist, zeigt die BiB-Ansicht die Details des mittleren Teils.

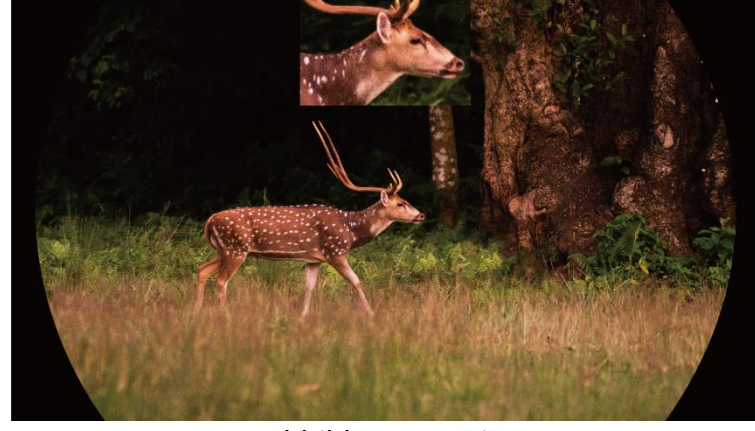

Abbildung 3-6 BiB

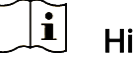

inweis

Ist die BiB-Funktion aktiviert, wird nur die BiB-Ansicht vergrößert, wenn Sie den digitalen Zoomfaktor einstellen.

## <span id="page-22-0"></span>3.9 Digitalzoom einstellen

Drehen Sie in dem Live-Ansicht-Modus das Rad , um den digitalen Zoom des Geräts einzustellen.

### **Schritte**

- 1. Halten Sie das Rad gedrückt, um das Menü einzublenden.
- 2. Gehen Sie zu  $\frac{|\mathcal{C}|}{|\mathcal{C}|}$  Erweiterte Einstellungen und drehen Sie das Rad, um

auszuwählen.

- 3. Drücken Sie auf das Rad, um die Einstellungsoberfläche aufzurufen, und drehen Sie es, um einen Zoom-Modus auszuwählen.
	- Zoomfaktor: Der digitale Zoomfaktor kann auf 1 ×, 2 ×, 4 × und 8 × eingestellt werden.
	- Kontinuierlich: Der digitale Zoomfaktor kann stufenlos von 1,0×bis 8,0× eingestellt werden.
- 4. Halten Sie zum Speichern und Beenden das Rad gedrückt.
- 5. Drehen Sie das Rad in der Live-Ansicht, um den Digitalzoom des Geräts zu wechseln.

#### $\boldsymbol{\mathrm{ij}}$ Hinweis

Wenn Sie den Digitalzoomfaktor umschalten, wird im linken Fenster die tatsächliche Vergrößerung angezeigt (tatsächliche Vergrößerung = optische Vergrößerung des Objektivs × digitaler Zoomfaktor). Beispiel: Die optische Vergrößerung des Objektivs ist 3,5× und der digitale Zoom 2×, die tatsächliche Vergrößerung ist 7,0×.

## <span id="page-23-0"></span>3.10 Neigungsskala einstellen

Sie können die Neigungsskala aktivieren, um den Neigungswinkel des Geräts in der Live-Ansicht anzuzeigen.

### **Schritte**

- 1. Halten Sie das Rad gedrückt, um das Menü einzublenden.
- 2. Gehen Sie zu  $\frac{12}{10}$  Erweiterte Einstellungen und wählen Sie  $\frac{2}{10}$ Funktionseinstellungen aus.
- 3. Drehen Sie das Rad, um **Connecten auszuwählen, und drücken Sie auf das** Rad, um die Neigungsskala zu aktivieren.
- 4. Halten Sie zum Speichern und Beenden das Rad gedrückt.

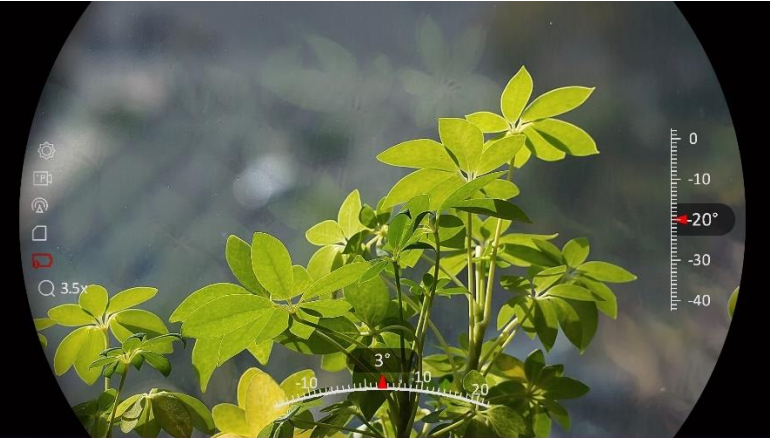

Abbildung 3-7 Abstandsskala

# <span id="page-24-0"></span>4 Nullstellung

## <span id="page-24-1"></span>4.1 Fadenkreuzmodus einstellen

Sie können je nach Ihren Vorlieben und den verschiedenen Situationen einen Fadenkreuzmodus auswählen.

### **Schritte**

- 1. Halten Sie das Rad gedrückt, um das Menü einzublenden.
- 2. Gehen Sie zu  $\frac{\Box \hat{S}}{\Box \hat{S}}$  Erweiterte Einstellungen und drehen Sie das Rad, um auszuwählen.
- 3. Drücken Sie auf das Rad, um die Einstellungsoberfläche aufzurufen, und drehen Sie es, um einen Fadenkreuzmodus auszuwählen.
	- Zentrales Fadenkreuz: Dieser Modus zentriert das Bild beim Umschalten des digitalen Zoomfaktors, wobei die Position des Fadenkreuzes unverändert bleibt.
	- Festes Fadenkreuz: Dieser Modus zentriert das Fadenkreuz beim Umschalten des digitalen Zoomfaktors.
- 4. Halten Sie zum Speichern und Beenden das Rad gedrückt.

#### $\mathbf{i}$ Hinweis

- Beim Umschalten des Fadenkreuzmodus wird der digitale Zoomfaktor auf 1 × zurückgestellt.
- Wenn Sie Festes Fadenkreuz auswählen, kann der kontinuierliche Zoomfaktor von  $1,0 \times$  bis  $8,0 \times$  eingestellt werden.
- Wenn Sie Zentrales Fadenkreuz auswählen, kann der kontinuierliche Zoomfaktor von  $2,0 \times$  bis  $8,0 \times$  eingestellt werden.

## <span id="page-24-2"></span>4.2 Auswählen von Nullstellung von Profilen

Sie können die Fadenkreuzeinstellungen für verschiedene Situationen konfigurieren und in Nullstellungsprofilen speichern.

### **Schritte**

1. Halten Sie das Rad gedrückt, um das Menü einzublenden.

2. Gehen Sie zu  $\frac{12}{10}$  Erweiterte Einstellungen und drehen Sie das Rad, um

 $\left(\frac{1}{\ln 2}\right)$  auszuwählen.

- 3. Drehen Sie das Rad, um ein Nullstellungsprofil auszuwählen.
- 4. Halten Sie zum Speichern und Beenden das Rad gedrückt.

### Ergebnis

Die Fadenkreuzdaten werden oben rechts im Bild angezeigt. Zum Beispiel bedeutet B4-101 Yard, dass Sie das Fadenkreuz Nr. 4 in Nullstellungsprofil B verwenden und die eingestellte Entfernung 101 Yard beträgt.

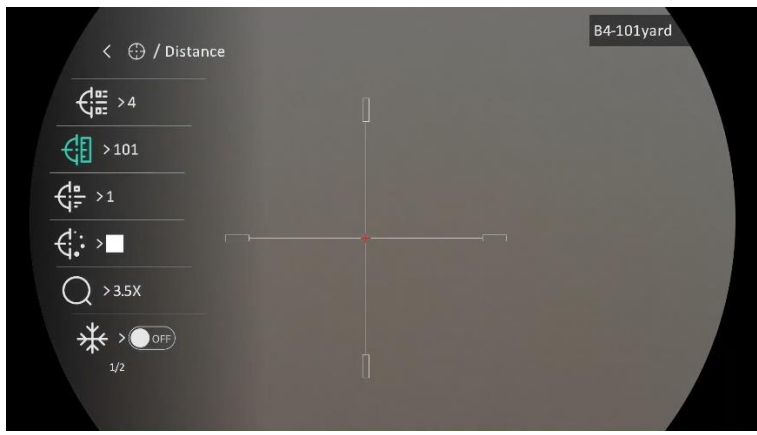

Abbildung 4-1 Fadenkreuz verwenden

#### $|\mathbf{i}|$ **Hinweis**

Es gibt insgesamt 5 Nullstellungsprofile, und Sie können 5 Fadenkreuze in jedem Nullstellungsprofil konfigurieren.

## <span id="page-25-0"></span>4.3 Fadenkreuz festlegen

Sie können ein Fadenkreuz im aktuellen Nullstellungsprofil auswählen und Parameter wie Typ, Farbe und Position für das Fadenkreuz festlegen.

### Bevor Sie beginnen

Wählen Sie zunächst ein Nullstellungsprofil.

### **Schritte**

- 1. Halten Sie das Rad gedrückt, um das Menü einzublenden.
- 2. Gehen Sie zu  $\frac{12}{10}$  Erweiterte Einstellungen und drehen Sie das Rad, um

 $\left(\frac{1}{2}\right)$  auszuwählen. Drücken Sie auf das Rad, um die

Einstellungsoberfläche aufzurufen.

- 3. Wählen Sie  $\frac{1}{\sqrt{2}}$  Nullstellung, und drücken Sie zur Bestätigung auf das Rad. Drehen Sie das Rad, um eine Fadenkreuznummer zu wählen. Sie kö nnen AUS wählen, um das Fadenkreuz auszuschalten.
- 4. Wählen Sie  $\leftarrow \frac{1}{2}$  Typ, und drücken Sie zur Bestätigung auf das Rad. Drehen Sie das Rad zur Auswahl des Fadenkreuz-Typs. Es können 10 Arten von Absehen ausgewählt werden.
- 5. Wählen Sie  $\overrightarrow{\mathbf{G}}$ : Farbe, und drücken Sie zur Bestätigung auf das Rad. Drehen Sie das Rad, um die Farbe des Fadenkreuzes einzustellen.
- 6. (Optional) Wiederholen Sie Schritte 3 bis 5, um weitere Fadenkreuze in diesem Nullstellungsprofil einzustellen.

#### $\mathbf{F}$ **Hinweis**

Wenn Sie die Fadenkreuz-Nr. ändern, wird auf der Oberfläche eine Aufforderung angezeigt. Wählen Sie OK, um die Einstellungen für das aktuelle Fadenkreuz zu speichern.

- 7. Halten Sie das Rad gedrückt, um entsprechend der Aufforderung zu beenden.
	- OK: Einstellungen speichern und beenden.
	- ABBRECHEN: Beenden, ohne die Einstellungen zu speichern.

#### $|\v{i}|$ Hinweis

- In einem Nullstellungsprofil können 5 Fadenkreuze konfiguriert werden.
- Wenn die BiB-Funktion aktiviert ist, kann das anvisierte Ziel im Bild vergrößert dargestellt werden.
- Wenn Sie im schwarzen und weiß en Hot-Modus die Fadenkreuzfarbe als weiß oder schwarz einstellen, werden die Farben des Fadenkreuzes automatisch invertiert, um das Ziel besser erfassen zu können.

## <span id="page-26-0"></span>4.4 Fadenkreuz korrigieren

Die Korrektur des Fadenkreuzes kann Ihnen helfen, das Ziel mit hoher Genauigkeit anzuvisieren, indem Sie den Versatz zwischen groß em und kleinem Fadenkreuz markieren. Funktionen wie Freeze und Zoom helfen Ihnen, das Fadenkreuz noch genauer einzustellen.

## <span id="page-26-1"></span>4.4.1 Fadenkreuz am Gerät korrigieren

### Bevor Sie beginnen

Wählen Sie zunächst ein Nullstellungsprofil.

### **Schritte**

- 1. Halten Sie das Rad gedrückt, um das Menü einzublenden.
- 2. Gehen Sie zu  $\frac{|\mathcal{C}|}{|\mathcal{C}|}$  Erweiterte Einstellungen und drehen Sie das Rad, um auszuwählen. Drücken Sie auf das Rad, um die Einstellungsoberfläche aufzurufen.
- 3. Wählen Sie  $\frac{1}{\sqrt{2}}$  Nullstellung, und drücken Sie zur Bestätigung auf das Rad. Drehen Sie das Rad, um ein Fadenkreuz auszuwählen, das Sie korrigieren möchten.
- 4. Legen Sie die Entfernung zum Ziel fest.
	- 1) Drehen Sie das Rad, um  $\left\lfloor \frac{1}{k} \right\rfloor$  Entfernung auszuwählen.
	- 2) Drücken das Rad, um die zu ändernde Zahl auszuwählen.
	- 3) Drehen Sie das Rad, um den Wert zu ändern, und drücken Sie auf das Rad, um die Einstellung abzuschließen.
- 5. Wählen Sie  $\bigcirc$  Zoom und drücken Sie zur Bestätigung auf das Rad. Drehen Sie das Rad, um den digitalen Zoomfaktor einzustellen.
- 6. Zielen Sie auf das Ziel und drücken Sie den Abzug. Richten Sie das Fadenkreuz auf den Auftreffpunkt aus.
	- 1) Richten Sie das große Fadenkreuz auf das Ziel.
	- 2) Wählen Sie  $*$  Freeze. Drücken Sie auf das Rad, um die Funktion zu aktivieren.
	- 3) Drehen Sie das Rad, um die Koordinaten so einzustellen, dass das große Fadenkreuz auf den Auftreffpunkt ausgerichtet ist. Drücken Sie zur Auswahl der Achse auf das Rad. Wenn Sie X wählen, bewegt sich das Fadenkreuz nach links und rechts; wenn Sie Y wählen, bewegt sich das Fadenkreuz nach oben und unten. Halten Sie das Rad gedrückt, um die Einstellung abzuschließen.

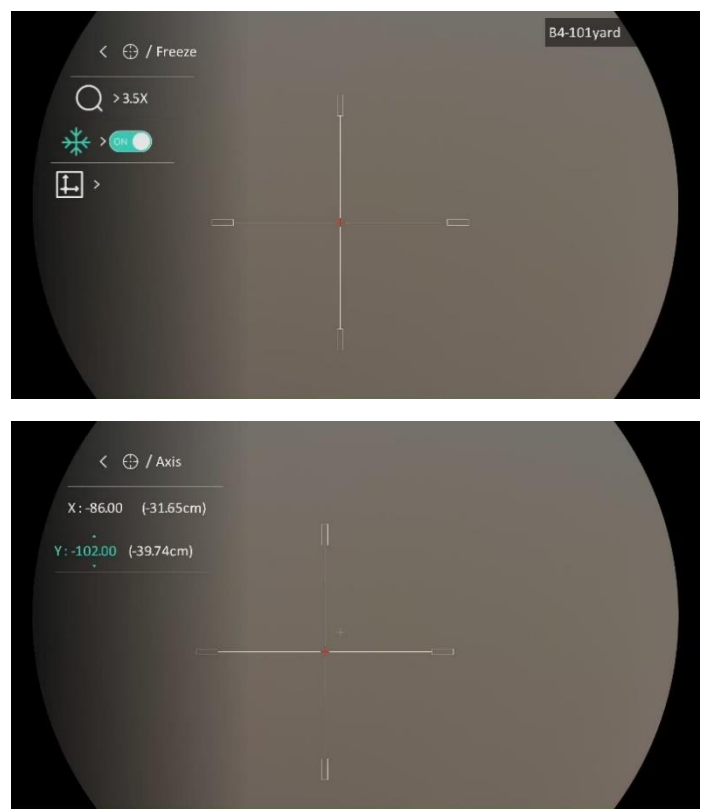

Abbildung 4-2 Freeze aktivieren

#### $\mathbf{i}$ **Hinweis**

- Wenn Sie die Fadenkreuz-Nr. ändern, wird auf der Oberfläche eine Aufforderung angezeigt. Wählen Sie OK, um die Einstellungen für das aktuelle Fadenkreuz zu speichern.
- Bei Aktivierung der Standbild-Funktion im Fadenkreuz können Sie die Position des Cursors im Standbild anpassen. Diese Funktion kann Bildflattern verhindern.
- 7. Halten Sie das Rad gedrückt, um die Einstellungsoberfläche entsprechend der Aufforderung zu verlassen.
	- **OK: Einstellungen speichern und beenden.**
	- ABBRECHEN: Beenden, ohne die Einstellungen zu speichern.
- 8. Betätigen Sie den Abzug erneut, um zu überprüfen, ob der Zielpunkt mit dem Auftreffpunkt übereinstimmt.
- 9. (Optional) Wiederholen Sie Schritte 3 bis 8, um die Position für andere Fadenkreuze in diesem Nullstellungsprofil einzustellen.

## <span id="page-28-0"></span>4.4.2 Fadenkreuz über HIKMICRO Sight korrigieren

Sie können das Fadenkreuz auch mit der HIKMICRO Sight-App korrigieren.

### Bevor Sie beginnen

Installieren Sie HIKMICRO Sight auf Ihrem Handy.

### **Schritt**

- 1. Ö ffnen Sie HIKMICRO Sight und verbinden Sie Ihr Gerät mit der App.
- 2. Tippen Sie auf Produktinformationen und tippen Sie auf Nullstellung, um das Konfigurationsmenü aufzurufen.
- 3. Stellen Sie das Fadenkreuz auf das Ziel ein.
	- 1) Nach der Synchronisierung der Daten vom Gerät wählen Sie ein Nullstellungsprofil aus.
	- 2) Wählen Sie ein Fadenkreuz aus, das Sie korrigieren möchten.
	- 3) Geben Sie einen Wert ein, um die Entfernung zum Ziel einzustellen.
	- 4) Wählen Sie einen digitalen Zoomfaktor.
- 4. Nachdem Sie die Parameter mit dem Gerät synchronisiert haben, richten Sie das Zielfernrohr auf das Ziel und betätigen Sie den Auslö ser.
- 5. Messen Sie die Abweichung des Auftreffpunkts vom Ziel und geben Sie den Wert ein, um die Position des Fadenkreuzes einzustellen, bis das große Fadenkreuz und der Auftreffpunkt übereinstimmen.
- 6. (Optional) Tippen Sie auf Nächstes Profil, um die Position anderer Fadenkreuze festzulegen.

### Ergebnis

Die Position des Fadenkreuzes wird gespeichert und mit Ihrem Gerät synchronisiert, so dass Sie es auf Ihrem Gerät überprüfen können.

#### $\mathbf{i}$ Hinweis

- Wenn Sie die Nullstellung-Einstellungsoberfläche in Ihrer App aufrufen, kehrt das Gerät automatisch zur Live-Ansicht-Oberfläche zurück.
- Der Nullstellung-Einstellvorgang kann aufgrund von Updates der App variieren. Bitte nehmen Sie die aktuelle App-Version als Referenz.

# <span id="page-30-0"></span>5 Entfernung messen

Das Gerät kann die Entfernung zwischen dem Ziel und der Beobachtungsposition mit einem Laser messen.

### Bevor Sie beginnen

Halten Sie beim Messen des Abstands die Hand und die Position unverändert. Andernfalls wird die Genauigkeit beeinflusst.

### **Schritte**

- 1. Halten Sie das Rad gedrückt, um das Menü einzublenden.
- 2. Gehen Sie zu  $\frac{12}{10}$  Erweiterte Einstellungen und drehen Sie das Rad, um

auszuwählen. Drücken Sie auf das Rad, um die

Einstellungsoberfläche aufzurufen.

- 3. Drehen Sie das Rad, um einen Laser-Entfernungsmessmodus auszuwählen, und drücken Sie das Rad zur Bestätigung. Einmalig und Kontinuierlich sind wählbar.
	- − Einmal: Die Entfernung wird einmal gemessen.
	- − Kontinuierlich: Kontinuierliche Entfernungsmessung; die Messdauer kann ausgewählt werden. Das Messergebnis wird je 1 Sekunde aktualisiert.
- 4. Halten Sie das Rad gedrückt, um die Einstellung zu speichern und zur Live-Ansicht-Oberfläche zurückzukehren.
- 5. Richten Sie den Cursor auf das Ziel und halten Sie  $\frac{1}{2}$  gedrückt, um den Laser einzuschalten.
- 6. Drücken Sie  $\frac{1}{2}$ erneut, um die Zielentfernung zu messen.

#### $\mathbf{i}$ Hinweis

- Drücken Sie in der Live-Ansicht-Oberfläche zweimal auf  $\frac{1}{26}$ , um die Laserentfernungsmessung auszuschalten.
- **Bei niedrigem Geräteakkustand kann die Funktion "Laser-**Entfernungsmessung" nicht aktiviert werden.

## Ergebnis

Oben rechts im Bild wird das Ergebnis der Entfernungsmessung angezeigt.

# Achtung

Die vom Gerät abgegebene Laserstrahlung kann zu Augenverletzungen, Hautverbrennungen oder der Entzündung brennbarer Substanzen führen. Bevor Sie die Laser-Entfernungsmessung aktivieren, vergewissern Sie sich, dass sich weder Menschen noch brennbare Substanzen vor der Laserlinse befinden.

# <span id="page-32-0"></span>6 Ballistische Berechnung für die Jagd

Mit der ballistischen Berechnung erzielen Sie unter verschiedenen Bedingungen ein besseres Ergebnis. Für die Berechnung sind mehrere Parameter erforderlich, um eine präzise und flexible Anwendung zu gewährleisten.

### Bevor Sie beginnen

- **Stellen Sie sicher, dass der Schalter Ballistische Berechnung** eingeschaltet ist.
- Stellen Sie sicher, dass das Fadenkreuz aktiviert ist.
- Stellen Sie sicher, dass der Nullstellungsvorgang abgeschlossen ist.

### **Schritte**

- 1. Halten Sie das Rad gedrückt, um das Menü einzublenden.
- 2. Gehen Sie zu  $\frac{12}{10}$  Erweiterte Einstellungen und drehen Sie das Rad, um auszuwählen. Drücken Sie auf das Rad, um die Einstellungsoberfläche aufzurufen.
- 3. Drehen Sie das Rad, um Ballistisches Profil auszuwählen, und drücken Sie das Rad, um das Profil zu wechseln. Sie können die Einstellungen konfigurieren und in entsprechenden Profilen speichern.
- 4. Drehen Sie das Rad, um die folgenden Parameter auszuwählen, und drücken Sie das Rad, um die Daten einzugeben.
	- Anfangsgeschwindigkeit: Die Geschwindigkeit variiert je nach den unterschiedlichen Bedingungen.
	- Nullbereich: Der Bereich, für den Sie die Nullstellung des Geräts vorgenommen haben.
	- $\bullet$  Höhenlage: Stellen Sie hier Ihre normale Höhe ein.
	- Temperatur: Stellen Sie hier Ihre normale Temperatur ein.
	- Ballistischer Koeffizient: Das Maß für die Fähigkeit zur Überwindung des Luftwiderstands.
	- Visierhöhe: Der Abstand zwischen Bohrung und Objektivmitte.
- 5. Drücken Sie auf das Rad, um eine Ziffer zu aktivieren, und drehen Sie das Rad, um den Wert zu ändern.
- 6. Halten Sie zum Speichern und Beenden das Rad gedrückt.
- 7. Richten Sie den Cursor auf das Ziel und halten Sie  $\frac{1}{2}$  gedrückt, um die Zielentfernung zu messen. Auf dem Bildschirm werden oben rechts der empfohlene Zielpunkt  $\boldsymbol{\times}$  und die Fallhöhe angezeigt.

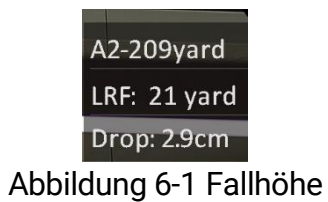

8. (Optional) Um die Entfernung einzustellen, wiederholen Sie den oben beschriebenen Schritt.

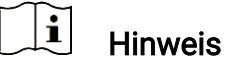

- Sie können 5 ballistische Profile speichern.
- Je mehr Parameter Sie angeben, desto genauer ist der empfohlene Zielpunkt.
- Die Fallhöhe hängt von den Eingabeparametern ab. Bitte richten Sie sich nach den aktuellen Gegebenheiten.

# <span id="page-34-0"></span>7 Allgemeine Einstellungen

## <span id="page-34-1"></span>7.1 OSD einstellen

Diese Funktion kann OSD-Informationen in der Live-Ansicht anzeigen oder ausblenden.

### **Schritte**

- 1. Halten Sie das Rad gedrückt, um das Menü einzublenden.
- 2. Gehen Sie zu  $\frac{p}{n}$  Erweiterte Einstellungen und wählen Sie  $\frac{1}{n}$ Funktionseinstellungen aus.
- 3. Drehen Sie das Rad, um  $\sqrt{2\pi}$  zu wählen, und drücken Sie auf das Rad, um die OSD-Einstellungsoberfläche aufzurufen.
- 4. Drehen Sie das Rad, um Uhrzeit, Datum oder OSD auszuwählen, und drücken Sie auf das Rad, um die ausgewählten OSD-Informationen zu aktivieren oder zu deaktivieren.
- 5. Halten Sie zum Speichern und Beenden das Rad gedrückt.

#### $\mathbf{i}$ **Hinweis**

Wenn Sie OSD deaktivieren, werden in der Live-Ansicht keine OSD-Informationen angezeigt.

## <span id="page-34-2"></span>7.2 Markenlogo festlegen

Sie können in der Live-Ansichtsoberfläche Snapshots, Videos und das Markenlogo hinzufügen.

## **Schritte**

- 1. Halten Sie das Rad gedrückt, um das Menü einzublenden.
- 2. Gehen Sie zu  $\frac{|\mathbf{a}|}{|\mathbf{a}|}$  Erweiterte Einstellungen und wählen Sie  $\frac{2\pi}{\sqrt{2}}$ Funktionseinstellungen aus.
- 3. Drehen Sie das Rad, um  $\frac{8}{10}$  auszuwählen.
- 4. Drücken Sie auf das Rad, um Markenlogo zu aktivieren.
- 5. Halten Sie zum Speichern der Einstellungen und zum Beenden das Rad gedrückt.

## Ergebnis

Das Markenlogo wird unten links auf dem Bild angezeigt.

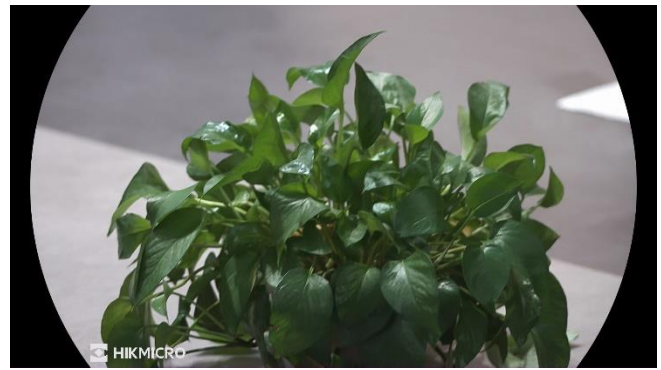

Abbildung 7-1 Anzeige des Markenlogos

## <span id="page-35-0"></span>7.3 Erfassen und Video

## <span id="page-35-1"></span>7.3.1 Bild erfassen

Drücken Sie in der Live-Ansicht auf (6), um ein Bild aufzunehmen.

#### $\mathbf{i}$ Hinweis

- Wenn die Aufnahme erfolgreich war, wird das Foto 1 Sekunde lang eingefroren und auf dem Display wird eine Eingabeaufforderung angezeigt.
- **Informationen zum Exportieren von Bildern finden Sie unter Dateien** [exportieren](#page-38-0).

## <span id="page-35-2"></span>7.3.2 Audio einstellen

Wenn Sie die Audiofunktion aktivieren, wird der Ton mit dem Video aufgezeichnet. Falls das Video zu laut ist, können Sie diese Funktion ausschalten.

## **Schritte**

- 1. Halten Sie das Rad gedrückt, um das Menü einzublenden.
- 2. Gehen Sie zu  $\frac{12}{10}$  Erweiterte Einstellungen und drehen Sie das Rad, um

 $\mathbb{I}$  auszuwählen.

- 3. Drücken Sie das Rad, um diese Funktion zu de-/aktivieren.
- 4. Halten Sie zum Speichern der Einstellungen und zum Beenden das Rad gedrückt.

## <span id="page-36-0"></span>7.3.3 Video aufnehmen

### **Schritte**

1. Halten Sie in der Live-Ansicht [6] gedrückt, um die Aufnahme zu starten.

![](_page_36_Picture_4.jpeg)

Abbildung 7-2 Aufnahme beginnen

Im Bild werden links die Informationen über die Aufzeichnungsdauer angezeigt.

2. Halten Sie  $\circled{2}$  erneut gedrückt, um die Aufzeichnung zu beenden.

## <span id="page-36-1"></span>7.3.4 Video voraufzeichnen

Nach dem Sie diese Funktion aktiviert und die Voraufzeichnungszeit gewählt haben, kann das Gerät die Aufnahme automatisch 7, 10 oder 15 Sekunden vor der Rückstoß-Aktivierung starten und 7,10 oder 15 Sekunden nach der Rückstoß -Aktivierung beenden.

### **Schritte**

- 1. Halten Sie das Rad gedrückt, um das Menü einzublenden.
- 2. Gehen Sie zu  $\frac{|\mathbf{a}|^2}{|\mathbf{a}|^2}$  Erweiterte Einstellungen und drehen Sie das Rad, um

**FRI** auszuwählen.

3. Drücken Sie auf das Rad, um die Einstellungsoberfläche aufzurufen. Drehen Sie das Rad, um die Voraufzeichnungszeit umzuschalten. 7 s, 10 s und 15 s sind wählbar. Sie können auch AUS wählen, um die Funktion zu deaktivieren.

4. Halten Sie zum Speichern der Einstellungen und zum Beenden das Rad gedrückt.

## <span id="page-37-0"></span>7.3.5 Anzeigen lokaler Dateien

Aufgenommene Bilder und Videos werden automatisch auf dem Gerät gespeichert, und Sie können die Dateien in lokalen Alben ansehen.

### **Schritte**

- 1. Halten Sie das Rad gedrückt, um das Menü einzublenden.
- 2. Drehen Sie das Rad, um auszuwählen. Drücken Sie auf das Rad, um das Album aufzurufen.

#### $\mathbf{i}$ **Hinweis**

Die Alben werden automtisch erstellt und mit Jahr und Monat benannt. Die lokalen Bilder und Videos eines bestimmten Monats werden im entsprechenden Album gespeichert. Beispielsweise werden die Bilder und Videos des Monats August im Jahr 2023 in dem Album 202308 gespeichert.

- 3. Drehen Sie das Rad, um ein Album auszuwählen, und drücken Sie auf das Rad, um das ausgewählte Album aufzurufen.
- 4. Drehen Sie das Rad, um eine Datei zur Anzeige auszuwählen.
- 5. Drücken Sie auf das Rad um die ausgewählte Datei und die dazugehörigen Informationen anzuzeigen.

#### $|i|$ Hinweis

- Dateien werden in chronologischer Reihenfolge angeordnet, wobei die jüngste Datei ganz oben steht. Wenn Sie die zuletzt aufgenommenen Fotos oder Videos nicht finden, überprüfen Sie bitte die Zeit- und Datumseinstellungen Ihres Geräts. Wenn Sie Dateien anzeigen, können Sie die Datei wechseln, indem Sie das Rad drehen.
- Wenn Sie Videos ansehen, kö nnen Sie auf das Rad drücken, um das Video abzuspielen oder anzuhalten.
- $\bullet$  Zum Löschen eines Albums oder einer Datei drücken Sie  $\circledS$  +  $\frac{26}{36}$  , um das Dialogfeld aufzurufen, und lö schen Sie das Album oder die Datei entsprechend der Anzeige.

## <span id="page-38-0"></span>7.4 Dateien exportieren

## <span id="page-38-1"></span>7.4.1 Dateien über HIKMICRO Sight exportieren

Sie können über HIKMICRO Sight auf Gerätealben zugreifen und Dateien auf Ihr Handy exportieren.

### Bevor Sie beginnen

Installieren Sie HIKMICRO Sight auf Ihrem Handy.

### **Schritte**

- 1. Ö ffnen Sie HIKMICRO Sight und verbinden Sie Ihr Gerät mit der App. Siehe [App-Verbindung](#page-14-1).
- 2. Tippen Sie auf Medien, um auf Gerätealben zuzugreifen.

| i    |       | ≎    | 凹       | $\bullet$ |
|------|-------|------|---------|-----------|
| Home | Media | More | Academy | Me        |

Abbildung 7-3 Zugriff auf Gerätealben

- 3. Tippen Sie auf Lokal oder Gerät, um die Fotos und Videos anzuzeigen.
	- Lokal: Sie können die in der App aufgenommenen Dateien anzeigen.
	- Gerät: Sie können sich die Dateien des aktuellen Geräts anzeigen.

#### $|\tilde{\mathbf{i}}|$ **Hinweis**

Die Fotos oder Videos werden möglicherweise nicht in Gerät angezeigt. Wischen Sie nach unten, um die Seite zu aktualisieren.

4. Wählen Sie durch Antippen eine Datei aus und tippen Sie auf Herunterladen, um die Datei in Ihre lokalen Handyalben zu exportieren.

![](_page_38_Figure_17.jpeg)

#### $\mathbf{i}$ **Hinweis**

- Gehen Sie in der App zu Ich -> Über -> Benutzerhandbuch, um weitere Informationen zur Bedienung zu erhalten.
- Sie können auch auf die Gerätealben zugreifen, indem Sie in der Live-Ansicht unten links auf das Symbol tippen.
- Der Export kann aufgrund von App-Updates variieren. Bitte nehmen Sie die aktuelle App-Version als Referenz.

## <span id="page-39-0"></span>7.4.2 Dateien über PC exportieren

Mit dieser Funktion können Sie aufgezeichnete Videos und aufgenommene Fotos exportieren.

### Bevor Sie beginnen

Stellen Sie sicher, dass das Gerät eingeschaltet ist, wenn Sie das Kabel anschließen.

### **Schritte**

1. Verbinden Sie das Gerät mit dem PC über ein USB-Type-C-Kabel.

![](_page_39_Picture_7.jpeg)

Stellen Sie sicher, dass das Gerät eingeschaltet ist, wenn Sie das Kabel anschließ en.

- 2. Ö ffnen Sie die Computer-Festplatte und wählen Sie das Speichermedium des Geräts. Gehen Sie zum DCIM-Ordner und suchen Sie den Ordner, der nach Jahr und Monat der Aufnahme benannt ist. Wenn Sie z. B. im Juni 2023 ein Bild oder ein Video aufnehmen, finden Sie das Bild oder Video in DCIM -> 202306.
- 3. Wählen Sie die Dateien aus und kopieren Sie sie auf den PC.
- 4. Trennen Sie das Gerät von Ihrem PC.

#### $|\mathbf{i}|$ Hinweis

- Das Gerät zeigt Fotos an, wenn Sie es an den PC anschließ en. Funktionen wie Foto- oder Videoaufnahme und Hotspot sind jedoch deaktiviert.
- Wenn Sie das Gerät zum ersten Mal an den PC anschließ en, wird das Treiberprogramm automatisch installiert.

# <span id="page-40-0"></span>8 Systemeinstellungen

## <span id="page-40-1"></span>8.1 Datum anpassen

## **Schritte**

- 1. Halten Sie das Rad gedrückt, um das Menü einzublenden.
- 2. Gehen Sie zu  $\frac{|\mathbf{a}|}{|\mathbf{a}|}$  Erweiterte Einstellungen und wählen Sie  $\langle \circ \rangle$ Allgemeine Einstellungen aus.
- 3. Drehen Sie das Rad, um  $\Box$  auszuwählen, und drücken Sie auf das Rad, um die Konfigurationsoberfläche aufzurufen.
- 4. Drücken Sie auf das Rad, um Jahr, Monat oder Tag zu wählen, und drehen Sie das Rad, um den Wert zu ändern.
- 5. Halten Sie zum Speichern der Einstellungen und zum Beenden das Rad gedrückt.

## <span id="page-40-2"></span>8.2 Zeit synchronisieren

### **Schritt**

- 1. Halten Sie das Rad gedrückt, um das Menü einzublenden.
- 2. Gehen Sie zu  $\frac{p}{n}$  Erweiterte Einstellungen und wählen Sie  $\langle \circ \rangle$ Allgemeine Einstellungen aus.
- 3. Drehen Sie das Rad, um  $\left(\sqrt{2}\right)$  auszuwählen, und drücken Sie auf das Rad, um die Konfigurationsoberfläche aufzurufen.
- 4. Drehen Sie das Rad, um das Zeitformat umzustellen. Sie können zwischen 24-Stunden- und 12-Stunden-Anzeige wählen. Wenn Sie das 12-Stunden-Format auswählen, drücken Sie auf das Rad und drehen Sie dann das Rad, um AM oder PM auszuwählen.
- 5. Drücken Sie auf das Rad, um Stunde oder Minute zu wählen, und drehen Sie das Rad, um den Wert zu ändern.
- 6. Halten Sie zum Speichern der Einstellungen und zum Beenden das Rad gedrückt.

## <span id="page-41-0"></span>8.3 Sprache einstellen

Mit dieser Funktion können Sie die Gerätesprache auswählen.

### **Schritte**

- 1. Halten Sie das Rad gedrückt, um das Menü einzublenden.
- 2. Gehen Sie zu  $\frac{12}{10}$  Erweiterte Einstellungen und wählen Sie  $\frac{1}{2}$ Allgemeine Einstellungen aus.
- 3. Drehen Sie das Rad, um **cher auszuwählen, und drücken Sie auf das** Rad, um die Konfigurationsoberfläche aufzurufen.
- 4. Drehen Sie das Rad, um die gewünschte Sprache auszuwählen, und drücken Sie das Rad zur Bestätigung.
- 5. Halten Sie zum Speichern der Einstellungen und zum Beenden das Rad gedrückt.

## <span id="page-41-1"></span>8.4 Einheit einstellen

Sie können die Einheit für die Entfernungsmessung umschalten.

### Schritte

- 1. Halten Sie das Rad gedrückt, um das Menü einzublenden.
- 2. Gehen Sie zu  $\frac{|\mathbf{a}|}{|\mathbf{a}|}$  Erweiterte Einstellungen und wählen Sie  $\langle \circ \rangle$ Allgemeine Einstellungen aus.
- 3. Drehen Sie das Rad, um  $\frac{y}{x}$  auszuwählen, und drücken Sie auf das Rad, um die Konfigurationsoberfläche aufzurufen.
- 4. Drehen Sie das Rad, um das gewünschte Gerät auszuwählen.
- 5. Halten Sie zum Speichern der Einstellungen und zum Beenden das Rad gedrückt.

## <span id="page-41-2"></span>8.5 Gerätedaten anzeigen

### Schritte

- 1. Halten Sie das Rad gedrückt, um das Menü einzublenden.
- 2. Gehen Sie zu  $\frac{|\mathcal{C}|}{|\mathcal{C}|}$  Erweiterte Einstellungen und wählen Sie  $\langle \circ \rangle$ Allgemeine Einstellungen aus.
- 3. Drehen Sie das Rad, um  $(i)$  auszuwählen, und drücken Sie zur Bestätigung auf das Rad. Es werden Gerätedaten wie Version und Seriennummer angezeigt.
- 4. Halten Sie zum Speichern der Einstellungen und zum Beenden das Rad gedrückt.

## <span id="page-42-0"></span>8.6 Formatieren

### **Schritte**

- 1. Halten Sie das Rad gedrückt, um das Menü einzublenden.
- 2. Gehen Sie zu  $\frac{|\mathbf{a}|}{|\mathbf{a}|}$  Erweiterte Einstellungen und wählen Sie  $\langle \circ \rangle$ Allgemeine Einstellungen aus.
- 3. Drehen Sie das Rad, um **cheilten auszuwählen, und drücken Sie zur** Bestätigung auf das Rad.

#### $\mathbf{u}$ **Hinweis**

Sie können den aktuell freien Speicherplatz überprüfen, wenn ausgewählt ist.

- 4. Wählen Sie OK aus und drücken Sie das Rad, um den internen Speicher zu formatieren. Eine Benachrichtigung wird angezeigt, wenn die Formatierung abgeschlossen ist.
- 5. Halten Sie das Rad gedrückt, um das Menü zu verlassen.

## <span id="page-42-1"></span>8.7 Gerät wiederherstellen

### **Schritte**

- 1. Halten Sie das Rad gedrückt, um das Menü einzublenden.
- 2. Gehen Sie zu  $\frac{|\mathcal{L}|}{|\mathcal{L}|}$  Erweiterte Einstellungen und wählen Sie  $\langle \circ \rangle$ Allgemeine Einstellungen aus.
- 3. Drehen Sie das Rad, um  $\left| \bigcap \right|$  auszuwählen. Drücken Sie das Rad, um die Standardeinstellungen des Geräts entsprechend der Aufforderung wiederherzustellen.

# <span id="page-43-0"></span>9 Häufig gestellte Fragen

## <span id="page-43-1"></span>9.1 Warum ist der Bildschirm ausgeschaltet?

- Prüfen Sie, ob der Geräte-Akku entladen ist.
- Prüfen Sie den Bildschirm, nachdem Sie das Gerät 5 Minuten lang aufgeladen haben.

## <span id="page-43-2"></span>9.2 Das Bild ist nicht scharf, wie kann es eingestellt werden?

Stellen Sie den Dioptrieneinstellring oder den Fokusring ein, bis das Bild klar ist. Siehe [Dioptrien einstellen](#page-18-1) oder [Fokus einstellen](#page-18-2).

## <span id="page-43-3"></span>9.3 Aufnahme oder Aufzeichnung schlägt fehl. Welches Problem liegt vor?

Ü berprüfen Sie die folgenden Punkte.

- Prüfen Sie, ob das Gerät mit Ihrem PC verbunden ist. In diesem Zustand ist das Aufnehmen oder Aufzeichnen deaktiviert.
- **•** Prüfen Sie, ob der Speicherplatz erschöpft ist.
- Prüfen Sie, ob das Gerät einen niedrigen Akkustand hat.

## <span id="page-43-4"></span>9.4 Warum erkennt der PC das Gerät nicht?

Überprüfen Sie die folgenden Punkte.

- Prüfen Sie, ob das Gerät über das mitgelieferte USB-Kabel mit Ihrem PC verbunden ist.
- Stellen Sie bei Verwendung anderer USB-Kabel sicher, dass die Kabellänge 1 m nicht überschreitet.

# Rechtliche Informationen

© Hangzhou Microimage Software Co., Ltd. Alle Rechte vorbehalten.

## Hinweise zu dieser Bedienungsanleitung

Die Bedienungsanleitung enthält Anleitungen zur Verwendung und Verwaltung des Produkts. Bilder, Diagramme, Abbildungen und alle sonstigen Informationen dienen nur der Beschreibung und Erklärung. Die Änderung der in der Bedienungsanleitung enthaltenen Informationen ist aufgrund von Firmware-Aktualisierungen oder aus anderen Gründen vorbehalten. Die neueste Version dieses Handbuchs finden Sie auf der HIKMICRO-Website (www.hikmicrotech.com/).

Bitte verwenden Sie diese Bedienungsanleitung unter Anleitung und Unterstützung von Fachleuten, die für den Support des Produkts geschult sind.

## Marken

**C HIKMICRO** und andere Marken und Logos von HIKMICRO sind

Eigentum von HIKMICRO in verschiedenen Gerichtsbarkeiten.

Andere hier erwähnte Marken und Logos sind Eigentum ihrer jeweiligen Inhaber.

## **HAFTUNGSAUSSCHLUSS**

DIESE BEDIENUNGSANLEITUNG UND DAS BESCHRIEBENE PRODUKT MIT SEINER HARDWARE, SOFTWARE UND FIRMWARE WERDEN, SOWEIT GESETZLICH ZULÄSSIG, IN DER "VORLIEGENDEN FORM" UND MIT "ALLEN FEHLERN UND IRRTÜMERN" BEREITGESTELLT. HIKMICRO GIBT KEINE GARANTIEN, WEDER AUSDRÜCKLICH NOCH STILLSCHWEIGEND. EINSCHLIEß LICH, ABER OHNE DARAUF BESCHRÄ NKT ZU SEIN, MARKTGÄNGIGKEIT, ZUFRIEDENSTELLENDE QUALITÄT ODER EIGNUNG FÜR EINEN BESTIMMTEN ZWECK. DIE NUTZUNG DES PRODUKTS DURCH SIE ERFOLGT AUF IHRE EIGENE GEFAHR. IN KEINEM FALL IST HIKMICRO IHNEN GEGENÜBER HAFTBAR FÜR BESONDERE, ZUFÄLLIGE, DIREKTE ODER INDIREKTE SCHÄDEN, EINSCHLIEßLICH, ABER OHNE DARAUF BESCHRÄNKT ZU SEIN, VERLUST VON GESCHÄFTSGEWINNEN, GESCHÄ FTSUNTERBRECHUNG, DATENVERLUST, SYSTEMBESCHÄDIGUNG, VERLUST VON DOKUMENTATIONEN, SEI ES AUFGRUND VON VERTRAGSBRUCH, UNERLAUBTER HANDLUNG (EINSCHLIEß LICH FAHRLÄ SSIGKEIT), PRODUKTHAFTUNG ODER

ANDERWEITIG, IN VERBINDUNG MIT DER VERWENDUNG DIESES PRODUKTS, SELBST WENN HIKMICRO ÜBER DIE MÖGLICHKEIT DERARTIGER SCHÄDEN ODER VERLUSTE INFORMIERT WAR.

SIE ERKENNEN AN, DASS DIE NATUR DES INTERNETS DAMIT VERBUNDENE SICHERHEITSRISIKEN BEINHALTET. HIKMICRO ÜBERNIMMT KEINE VERANTWORTUNG FÜR ANORMALEN BETRIEB. DATENVERLUST ODER ANDERE SCHÄDEN, DIE SICH AUS CYBERANGRIFFEN, HACKERANGRIFFEN, VIRUSINFEKTION ODER ANDEREN SICHERHEITSRISIKEN IM INTERNET ERGEBEN. HIKMICRO WIRD JEDOCH BEI BEDARF ZEITNAH TECHNISCHEN SUPPORT LEISTEN.

SIE STIMMEN ZU, DIESES PRODUKT IN ÜBEREINSTIMMUNG MIT ALLEN GELTENDEN GESETZEN ZU VERWENDEN, UND SIE SIND ALLEIN DAFÜR VERANTWORTLICH, DASS IHRE VERWENDUNG GEGEN KEINE GELTENDEN GESETZE VERSTÖßT. INSBESONDERE SIND SIE DAFÜR VERANTWORTLICH, DIESES PRODUKT SO ZU VERWENDEN, DASS DIE RECHTE DRITTER NICHT VERLETZT WERDEN, EINSCHLIESSLICH, ABER NICHT BESCHRÄ NKT AUF VERÖ FFENTLICHUNGSRECHTE, DIE RECHTE AN GEISTIGEM EIGENTUM ODER DEN DATENSCHUTZ UND ANDERE PERSÖNLICHKEITSRECHTE. DIESES PRODUKT DARF NICHT FÜR DIE ILLEGALE JAGD AUF TIERE, DIE VERLETZUNG DER PRIVATSPHÄRE ODER FÜR EINEN ANDEREN ZWECK VERWENDET WERDEN, DER ILLEGAL ODER DEM ÖFFENTLICHEN INTERESSE ABTRÄGLICH IST. SIE DÜRFEN DIESES PRODUKT NICHT FÜR VERBOTENE ENDANWENDUNGEN VERWENDEN. EINSCHLIESSLICH DER ENTWICKLUNG ODER HERSTELLUNG VON MASSENVERNICHTUNGSWAFFEN, DER ENTWICKLUNG ODER HERSTELLUNG CHEMISCHER ODER BIOLOGISCHER WAFFEN, JEGLICHER AKTIVITÄ TEN IM ZUSAMMENHANG MIT EINEM NUKLEAREN SPRENGKÖ RPER ODER UNSICHEREN NUKLEAREN BRENNSTOFFKREISLAUF BZW. ZUR UNTERSTÜTZUNG VON MENSCHENRECHTSVERLETZUNGEN.

BEACHTEN SIE BITTE ALLE VERBOTE UND AUSNAHMEN DER GELTENDEN GESETZE UND VORSCHRIFTEN, INSBESONDERE DIE Ö RTLICHEN SCHUSSWAFFEN- UND/ODER JAGDGESETZE UND VORSCHRIFTEN. ÜBERPRÜFEN SIE VOR DEM KAUF UND DER VERWENDUNG DIESES PRODUKTES STETS DIE NATIONALEN BESTIMMUNGEN UND VORSCHRIFTEN. BEACHTEN SIE, DASS SIE MÖ GLICHERWEISE GENEHMIGUNGEN, ZERTIFIKATE UND/ODER LIZENZEN VOR DEM KAUF, VERKAUF, DER VERMARKTUNG UND/ODER DER VERWENDUNG DES PRODUKTS BEANTRAGEN MÜSSEN. HIKMICRO HAFTET NICHT FÜR SOLCHE(N) ILLEGALE(N) ODER UNSACHGEMÄßE(N) EINKAUF, VERKAUF, VERMARKTUNG UND ENDNUTZUNG SOWIE FÜR BESONDERE, ZUFÄLLIGE ODER INDIREKTE FOLGESCHÄDEN.

IM FALL VON WIDERSPRÜCHEN ZWISCHEN DIESER BEDIENUNGSANLEITUNG UND GELTENDEM RECHT IST LETZTERES MASSGEBLICH.

# Behö rdliche Informationen

Diese Bestimmungen gelten nur für Produkte, die das entsprechende Zeichen oder die entsprechenden Informationen tragen.

## EU-Konformitätserklärung

Dieses Produkt und – gegebenenfalls – das mitgelieferte Zubehör tragen das "CE"-Kennzeichen und entsprechen daher den geltenden harmonisierten europäischen Normen, die in der Richtlinie 2014/30/EU (EMV), der Richtlinie 2014/35/EU (NSR), der Richtlinie 2011/65/EU (RoHS) und der Richtlinie 2014/53/EU (RED) aufgeführt sind. Hiermit erklärt Hangzhou Microimage Software Co., Ltd., dass dieses Gerät (siehe Etikett) mit der Richtlinie 2014/53/EU übereinstimmt. Der vollständige Text der EU-Konformitätserklärung ist unter folgender Internetadresse abrufbar: https://www.hikmicrotech.com/en/support/downloadcenter/declaration-of-conformity/. Frequenzbänder und Leistung (für CE) Die für das folgende Funkgerät geltenden Frequenzbänder und die nominalen Grenzwerte für die Sendeleistung (gestrahlt und/oder leitungsgeführt) sind wie folgt: WLAN 2,4 GHz (2,4 GHz bis 2,4835 GHz), 20 dBm Verwenden Sie bei einem Gerät ohne mitgeliefertes Netzteil nur ein Netzteil von einem zugelassenen Hersteller. Detaillierte Angaben zum Strombedarf finden Sie in der Produktspezifikation. Verwenden Sie bei einem Gerät ohne mitgelieferte Batterien nur Batterien/Akkus von einem zugelassen Hersteller. Detaillierte Angaben zu den Batterie-/Akku-Anforderungen finden Sie in der Produktspezifikation. Richtlinie 2012/19/EU (Elektro- und Elektronik-Altgeräte): Produkte, die mit diesem Symbol gekennzeichnet sind, dürfen innerhalb der Europäischen Union nicht mit dem Hausmüll entsorgt werden. Für korrektes Recycling geben

Sie dieses Produkt an Ihren örtlichen Fachhändler zurück oder entsorgen Sie es an einer der Sammelstellen. Weitere Informationen finden Sie unter: www.recyclethis.info

![](_page_47_Picture_6.jpeg)

![](_page_48_Picture_1.jpeg)

Richtlinie 2006/66/EG und ihre Änderung 2013/56/EU (Batterierichtlinie): Dieses Produkt enthält einen Akku, der innerhalb der Europäischen Union nicht mit dem Hausmüll entsorgt werden darf. Siehe Produktdokumentation für spezifische Hinweise zu Akkus oder Batterien. Der Akku ist mit diesem Symbol gekennzeichnet, das zusätzlich die Buchstaben Cd für Cadmium, Pb für Blei oder Hg für Quecksilber enthalten kann. Für korrektes Recycling geben Sie die Akkus/Batterien an Ihren ö rtlichen Fachhändler zurück oder entsorgen Sie sie an einer der Sammelstellen. Weitere Informationen finden Sie unter: www.recyclethis.info.

## INFORMATIONEN FÜR PRIVATE HAUSHALTE

1. Getrennte Erfassung von Altgeräten:

Elektro- und Elektronikgeräte, die zu Abfall geworden sind, werden als Altgeräte bezeichnet. Besitzer von Altgeräten haben diese einer vom unsortierten Siedlungsabfall getrennten Erfassung zuzuführen. Altgeräte gehören insbesondere nicht in den Hausmüll, sondern in spezielle Sammel- und Rückgabesysteme.

### 2. Batterien und Akkus sowie Lampen:

Besitzer von Altgeräten haben Altbatterien und Altakkumulatoren, die nicht vom Altgerät umschlossen sind, die zerstörungsfrei aus dem Altgerät entnommen werden können, im Regelfall vor der Abgabe an einer Erfassungsstelle vom Altgerät zu trennen. Dies gilt nicht, soweit Altgeräte einer Vorbereitung zur Wiederverwendung unter Beteiligung eines ö ffentlich-rechtlichen Entsorgungsträgers zugeführt werden.

### 3. Möglichkeiten der Rückgabe von Altgeräten:

Besitzer von Altgeräten aus privaten Haushalten können diese bei den Sammelstellen der ö ffentlich-rechtlichen Entsorgungsträger oder bei den von Herstellern oder Vertreibern im Sinne des ElektroG eingerichteten Rücknahmestellen unentgeltlich abgeben. Rücknahmepflichtig sind Geschäfte mit einer Verkaufsfläche von mindestens 400 m² für Elektround Elektronikgeräte sowie diejenigen Lebensmittelgeschäfte mit einer Gesamtverkaufsfläche von mindestens 800 m², die mehrmals pro Jahr oder dauerhaft Elektro- und Elektronikgeräte anbieten und auf dem Markt bereitstellen. Dies gilt auch bei Vertrieb unter Verwendung von Fernkommunikationsmitteln, wenn die Lager- und Versandflächen für Elektro- und Elektronikgeräte mindestens 400 m² betragen oder die gesamten Lager- und Versandflächen mindestens 800 m² betragen. Vertreiber haben die Rücknahme grundsätzlich durch geeignete

Rückgabemöglichkeiten in zumutbarer Entfernung zum jeweiligen Endnutzer zu gewährleisten. Die Mö glichkeit der unentgeltlichen Rückgabe eines Altgerätes besteht bei rücknahmepflichtigen Vertreibern unter anderem dann, wenn ein neues gleichartiges Gerät, das im Wesentlichen die gleichen Funktionen erfüllt, an einen Endnutzer abgegeben wird.

### 4. Datenschutz-Hinweis:

Altgeräte enthalten häufig sensible personenbezogene Daten. Dies gilt insbesondere für Geräte der Informations- und Telekommunikationstechnik wie Computer und Smartphones. Bitte beachten Sie in Ihrem eigenen Interesse, dass für die Lö schung der Daten auf den zu entsorgenden Altgeräten jeder Endnutzer selbst verantwortlich ist.

### 5. Bedeutung des Symbols "durchgestrichene Mülltonne":

![](_page_49_Picture_5.jpeg)

Das auf Elektro- und Elektronikgeräten regelmäßig abgebildete Symbol einer durchgestrichenen Mülltonne weist darauf hin, dass das jeweilige Gerät am Ende seiner Lebensdauer getrennt vom unsortierten Siedlungsabfall zu erfassen ist.

# Symbol-Konventionen

Die in diesem Dokument verwendeten Symbole sind wie folgt definiert.

![](_page_50_Picture_59.jpeg)

## Sicherheitshinweis

Diese Anleitungen sollen gewährleisten, dass Sie das Produkt korrekt verwenden, um Gefahren oder Sachschäden zu vermeiden. Bitte lesen Sie alle Sicherheitshinweise sorgfältig durch, bevor Sie das Gerät in Betrieb nehmen.

## **Transportwesen**

- Bewahren Sie das Gerät beim Transport in der ursprünglichen oder einer vergleichbaren Verpackung auf.
- Bewahren Sie das gesamte Verpackungsmaterial nach dem Auspacken für zukünftigen Gebrauch auf. Im Falle eines Fehlers müssen Sie das Gerät in der Originalverpackung an das Werk zurücksenden. Beim Transport ohne Originalverpackung kann das Gerät beschädigt werden und wir übernehmen keine Verantwortung.
- Lassen Sie das Produkt nicht fallen und vermeiden Sie heftige Stöße. Halten Sie das Gerät von magnetischen Störungen fern.

## Spannungsversorgung

- Die Eingangsspannung für das Gerät muss den Anforderungen der begrenzten Stromquelle (5 VDC, 2 A) gemäß der Norm IEC61010-1 entsprechen. Detaillierte Informationen entnehmen Sie bitte den aktuellen Produkten und technischen Spezifikationen.
- Stellen Sie sicher, dass der Stecker richtig in der Steckdose steckt.
- Verbinden Sie NICHT mehrere Geräte mit einem Netzteil, da es andernfalls durch Überlastung zu einer Überhitzung oder einem Brand kommen kann.
- Die Stromquelle muss die Anforderungen an eine Stromquelle mit begrenzter Leistung oder PS2 gemäß der Norm IEC 60950-1 oder IEC 62368-1 erfüllen.

### Akku

- Die externe wiederaufladbare Batterie ist vom Typ 18650 und die Batteriegröße sollte 19 mm × 70 mm betragen. Die Nennspannung beträgt 3,6 VDC und die Akkukapazität beträgt 3200 mAh.
- Der eingebaute Batterietyp ist eine Lithiumbatterie, und die Batteriegröße sollte 23 mm × 67 mm betragen. Die Nennspannung beträgt 3,635 V und die Nennkapazität beträgt 3350 mAh.
- Achten Sie bei langfristiger Lagerung des Akkus darauf, dass er alle sechs Monate vollständig geladen wird, um seine Lebensdauer zu gewährleisten. Anderenfalls kann es zu Schäden kommen.
- ACHTUNG: Bei Austausch der Batterie durch einen falschen Typ besteht Explosionsgefahr.
- Der integrierte Akku darf nicht demontiert werden. Wenden Sie sich gegebenenfalls zur Reparatur an den Hersteller.
- Achten Sie darauf, dass die Akkutemperatur beim Aufladen zwischen 0 °C und 45 °C liegt.
- Unsachgemäßer Austausch des Akkus durch einen falschen Typ kann eine Schutzvorrichtung umgehen (z. B. bei einigen Lithium-Batterietypen).
- Batterien nicht durch Verbrennen, in einem heißen Ofen oder Zerkleinern oder Zerschneiden entsorgen. Das kann zu einer Explosion führen.
- Bewahren Sie Batterien nicht in einer Umgebung mit extrem hoher Temperatur auf. Das kann zu einer Explosion oder zum Auslaufen von entflammbarer Flüssigkeit oder Gas führen.
- Setzen Sie Batterien keinem extrem niedrigen Luftdruck aus. Das kann zu einer Explosion oder zum Auslaufen von entflammbarer Flüssigkeit oder Gas führen.
- Entsorgen Sie die verbrauchten Batterien gemäß den Anweisungen.
- Stellen Sie sicher, dass sich während des Ladevorgangs im Umkreis von 2 m um das Ladegerät kein brennbares Material befindet.
- Bewahren Sie den Akku NICHT in der Reichweite von Kindern auf.
- Den Akku NICHT verschlucken, es besteht Verätzungsgefahr.

## Wartung

- Falls das Produkt nicht einwandfrei funktionieren sollte, wenden Sie sich an Ihren Händler oder den nächstgelegenen Kundendienst. Wir übernehmen keine Haftung für Probleme, die durch nicht Reparaturoder Instandhaltungsarbeiten von nicht autorisierten Dritten verursacht werden.
- Wischen Sie das Gerät bei Bedarf sanft mit einem sauberen Tuch und einer geringen Menge Ethanol ab.
- Wenn das Gerät nicht vom Hersteller vorgegebenem Sinne genutzt wird, kann der durch das Gerät bereitgestellte Schutz beeinträchtigt werden.
- Reinigen Sie das Objektiv mit einem weichen und trockenen Tuch oder Wischpapier, um Kratzer zu vermeiden.

## Einsatzumgebung

- Achten Sie darauf, dass die Betriebsumgebung den Anforderungen des Geräts entspricht. Die Betriebstemperatur muss zwischen -30 °C und 55 °C liegen, die Luftfeuchtigkeit muss zwischen 5 % und 95 % betragen.
- Setzen Sie das Gerät KEINER hohen elektromagnetischen Strahlung

oder staubigen Umgebungen aus.

- Richten Sie das Objektiv NICHT auf die Sonne oder eine andere helle Lichtquelle.
- Stellen Sie das Gerät an einem kühlen und gut belüfteten Ort auf.
- Achten Sie bei Verwendung eines Lasergeräts darauf, dass das Objektiv des Geräts nicht dem Laserstrahl ausgesetzt wird. Andernfalls könnte es durchbrennen.
- Vermeiden Sie die Installation des Geräts auf vibrierenden Oberflächen oder an Orten, die Erschütterungen ausgesetzt sind (Nachlässigkeit kann zu Geräteschäden führen).

## Notruf

Sollten sich Rauch, Gerüche oder Geräusche in dem Gerät entwickeln, so schalten Sie es unverzüglich aus und ziehen Sie den Netzstecker. Wenden Sie sich dann an den Kundendienst.

### Laser

![](_page_53_Figure_9.jpeg)

Achten Sie bei Verwendung eines Lasergeräts darauf, dass das Objektiv des Geräts nicht dem Laserstrahl ausgesetzt wird. Andernfalls könnte es durchbrennen.

Die vom Gerät abgegebene Laserstrahlung kann zu Augenverletzungen, Hautverbrennungen oder der Entzündung brennbarer Substanzen führen. Bevor Sie die Laser-Entfernungsmessung aktivieren, vergewissern Sie sich, dass sich weder Menschen noch brennbare Substanzen vor der Laserlinse befinden. Stellen Sie das Gerät nicht so auf, dass es von Kindern erreicht werden kann. Die Wellenlänge beträgt 905 nm, und die maximale Leistung liegt unter 1,15 mW. Dieses Laserprodukt ist gemäß IEC 60825-1:2014 und EN 60825-1:2014+A11:2021 als Laserprodukt der Klasse 1 eingestuft.

## Anschrift des Herstellers

Raum 313, Einheit B, Gebäude 2, 399 Danfeng-Straß e, Gemarkung Xixing, Stadtbezirk Binjiang, Hangzhou, Zhejiang 310052, China

Hangzhou Microimage Software Co., Ltd.

![](_page_54_Picture_0.jpeg)

**A** Hikmicro Hunting.Global

6 Hikmicro Hunting.Global

HIKMICRO Outdoor

www.hikmicrotech.com

in HIKMICRO

⊠ support@hikmicrotech.com

UD36578B